# IDA 5.x Manual

Manual  $01 -$ 

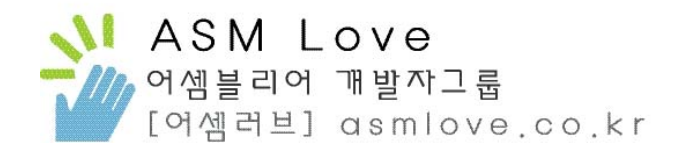

# 영리를 목적으로 한 곳에서 배포금지

Last Update 2007. 02 이강석 / certlab@gmail.com

어셈블리어 개발자 그룹 :: 어셈러브 http://www.asmlove.co.kr

IDA Pro 는 Disassembler 프로그램입니다. 기계어로 되어있는 실행파일을 어셈블리언어 형태로 변환시켜주는 프로그램이죠. Disassembler 종류로는 IDA Pro 말고도 W32dasm, .NET Reflector 등이 있습니다. IDA는 Linux 버전과 Windows 버전이 있으며 이 문서에서는 Windows IDA Pro 5.0을 기준으로 설명할까 합니다.

IDA의 기능중 특히 FLIRT(Fast Library Identification and Recognition Technology)는 기계어의 코드로부터 컴파일러 특유의 Library 함수를 산출해 낼수 있는 강력한 기능과 PIT(Parameter Identification and Tracking)는 파라미터 사용을 철회할 수 기능이 있습니다.

또한, IDA는 많은 CPU를 지원합니다. 참고 : http://www.datarescue.com/idabase/idaproc.htm

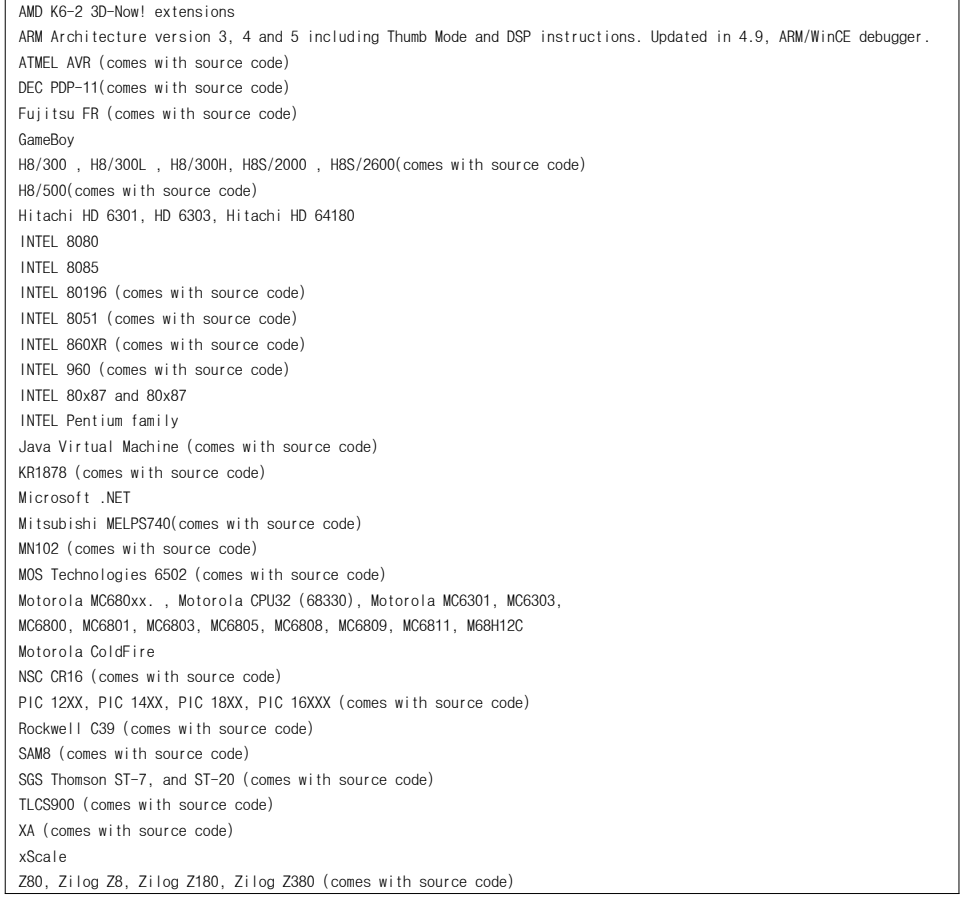

지금 이 문서에서 중요한 부분인데 언급만 한점과 설명이 부족한 부분들은 계속되는 업데이트를 통해 보충을 할것입니다.

#### Download

IDA Pro 5.0 Evaluation version [17.6MB] http://www.datarescue.com/idabase/idadowndemo.htm

IDA Pro 4.3 Free Version [11.4MB] http://www.datarescue.be/idafreeware/freeida43.exe

기타 IDA에 자세히 알고 싶다면 Datarescue 사이트를 참고하시기 바랍니다. http://www.datarescue.com

# 목 차

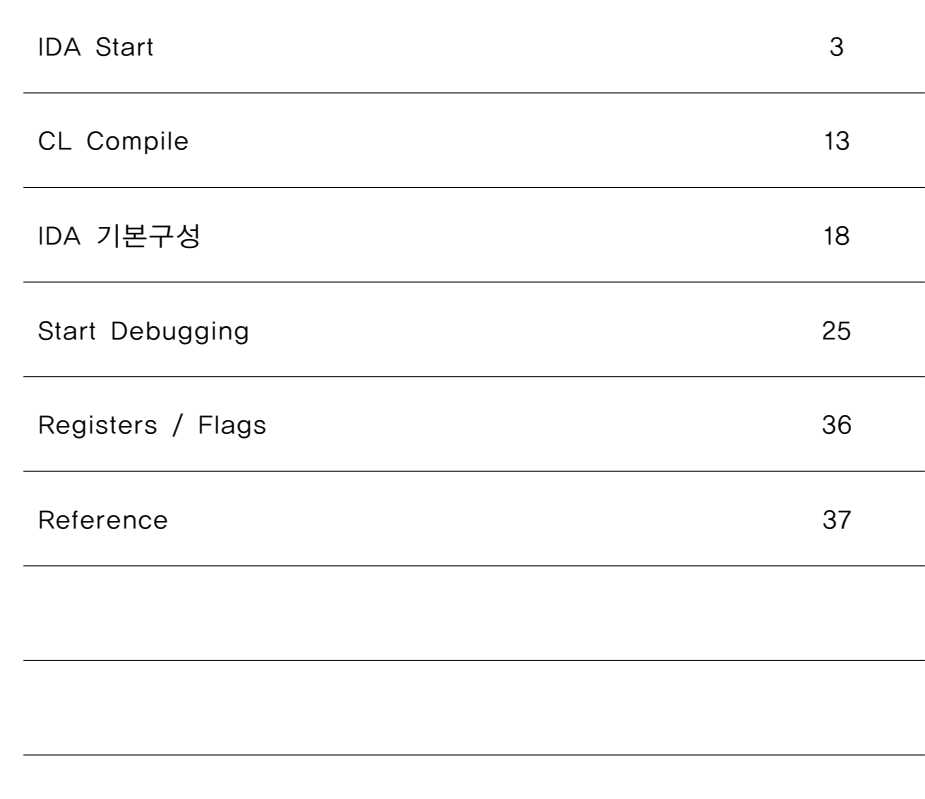

시작 하기에 앞서 디어셈블러를 통해 분석을 하고 디버깅을 하는 제일 기본적인 이유는 다른 이유도 많이 있겠지만 프로그램의 진행흐름과 메모리에서의 실행흐름과 나아가 "프로그램" 을 이해하는 것입니다. 이 문서를 기본 Guideline으로 좋은 목적을 갖고 시스템에 한걸음 깊숙이 접근하셨으면 좋겠습니다.

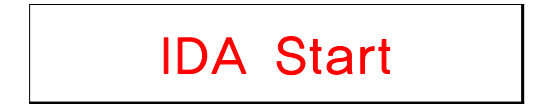

IDA를 실행하면 다음과 같이 IDA 버전과 사용자명이 나오는 About 창이 나오는데 OK 를 누릅니다. OK를 누르지 않아도 몇초후 다음 화면이 나옵니다.

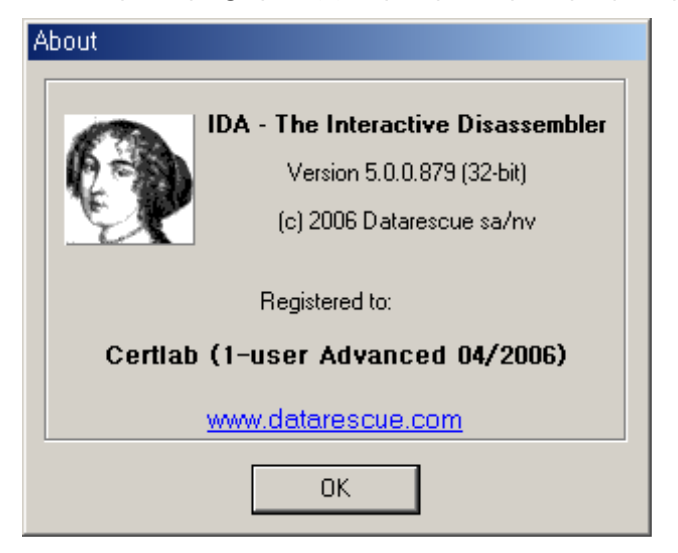

IDA에서 파일을 불러올때 여러 가지 방법이 있는데 처음부터 하나씩 알아보도록 하겠습니다. 이 화면에서 New를 누룹니다.

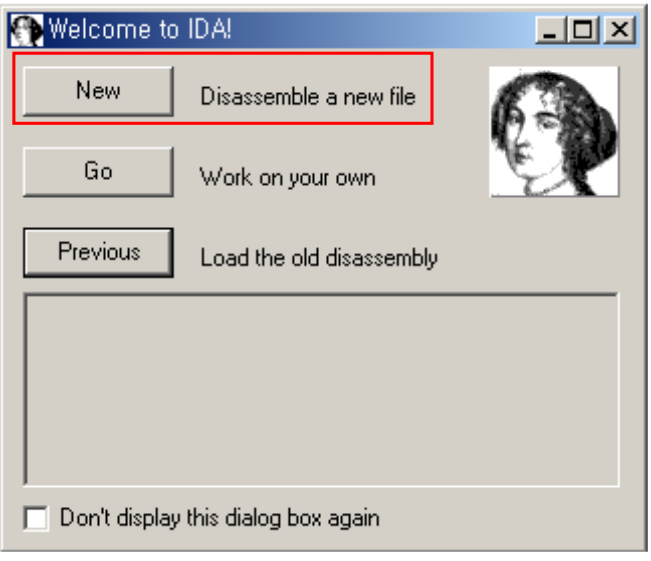

New를 누르면 다음화면을 볼수 있는데 파일의 Type을 직접 선택한후 파일을 불러올수가 있습니다.

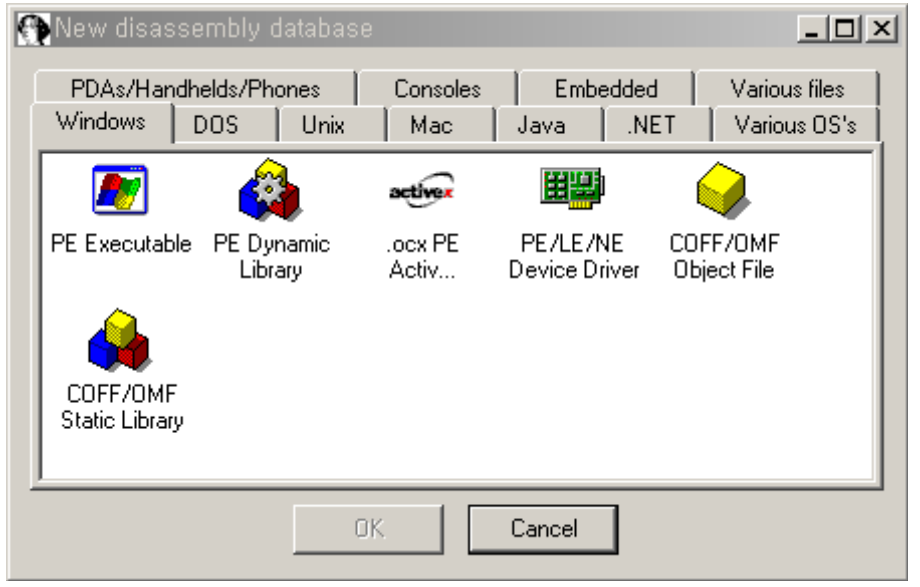

WIndows 의 기본 실행파일 구조인 PE Executable 을 선택하고 나서 OK를 눌러봅니다. 그러면 파일을 선택할수 있는 창이 뜨게 되고, 선택한 PE File을 디어셈블 할수 있게 됩니다. 기본적으로 Windows 에서의 PE File에는 EXE, DLL, OCX 등이 있습니다.

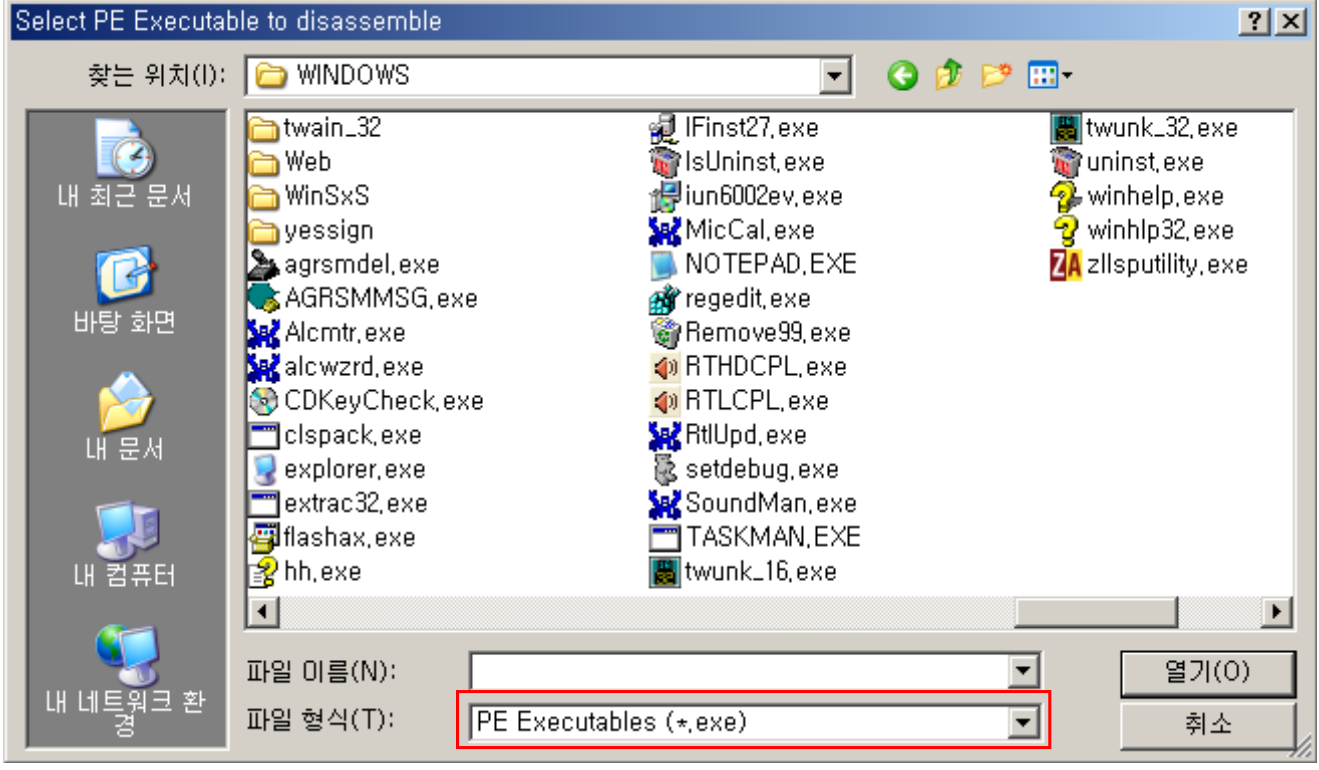

이렇게 선택을 하고 파일을 열었다면 IDA가 분석을 시작하게 됩니다.

# 이제 다시 처음으로 돌아와서 Go를 눌러보겠습니다.

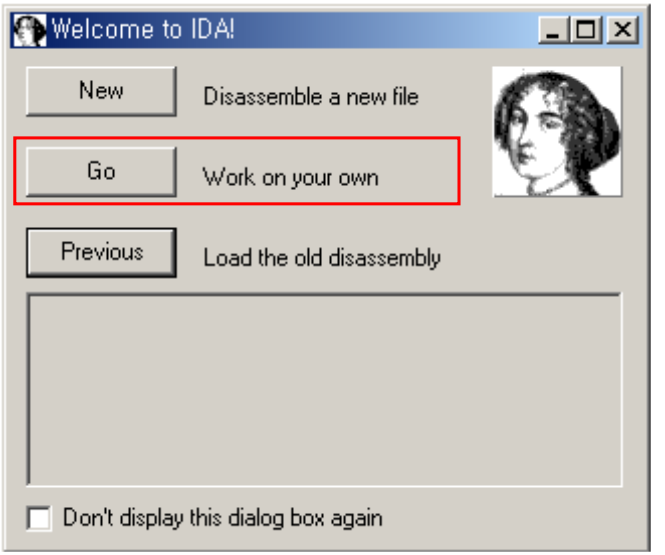

그러면 바로 디어셈블 할수 있는 작업창이 바로 나오는데 디어셈블 할 파일을 Drag 해서 작업창에 올려 놓아도 되고 File->Open 을 이용해서 파일을 불러와도 됩니다.

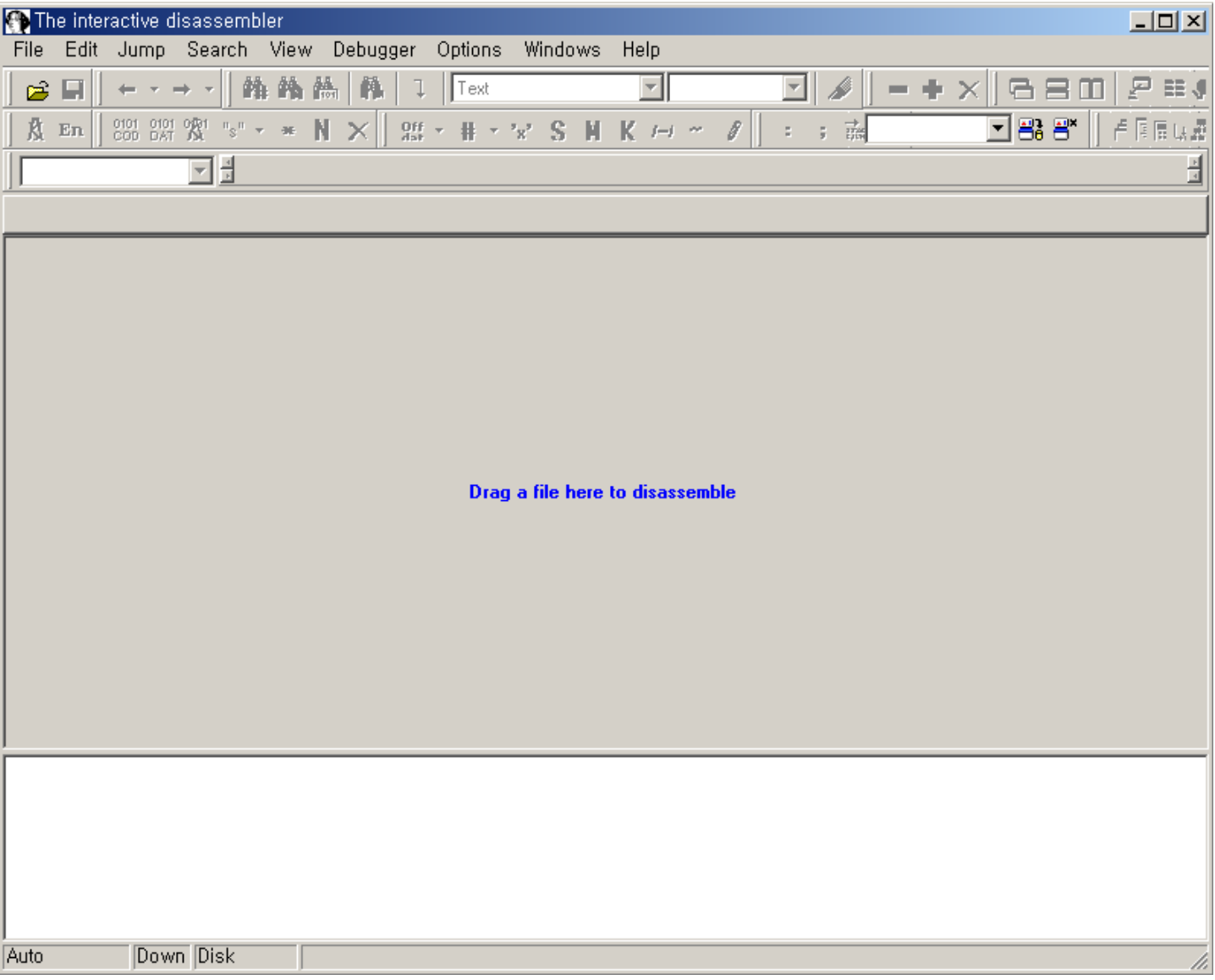

# 다시 처음으로 돌아와서 Previous를 눌러보겠습니다.

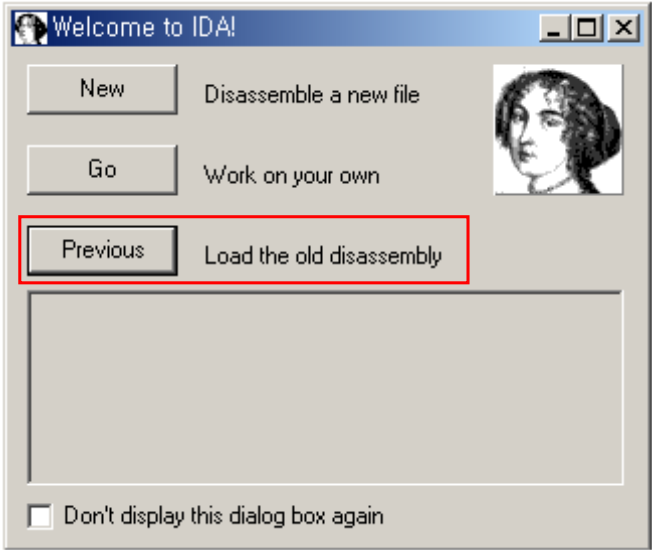

Previous는 작업의 편리성과 신속성을 위해 최근에 작업했던 파일을 자동으로 불러와서 디어셈블 하는것 을 볼수 있습니다.

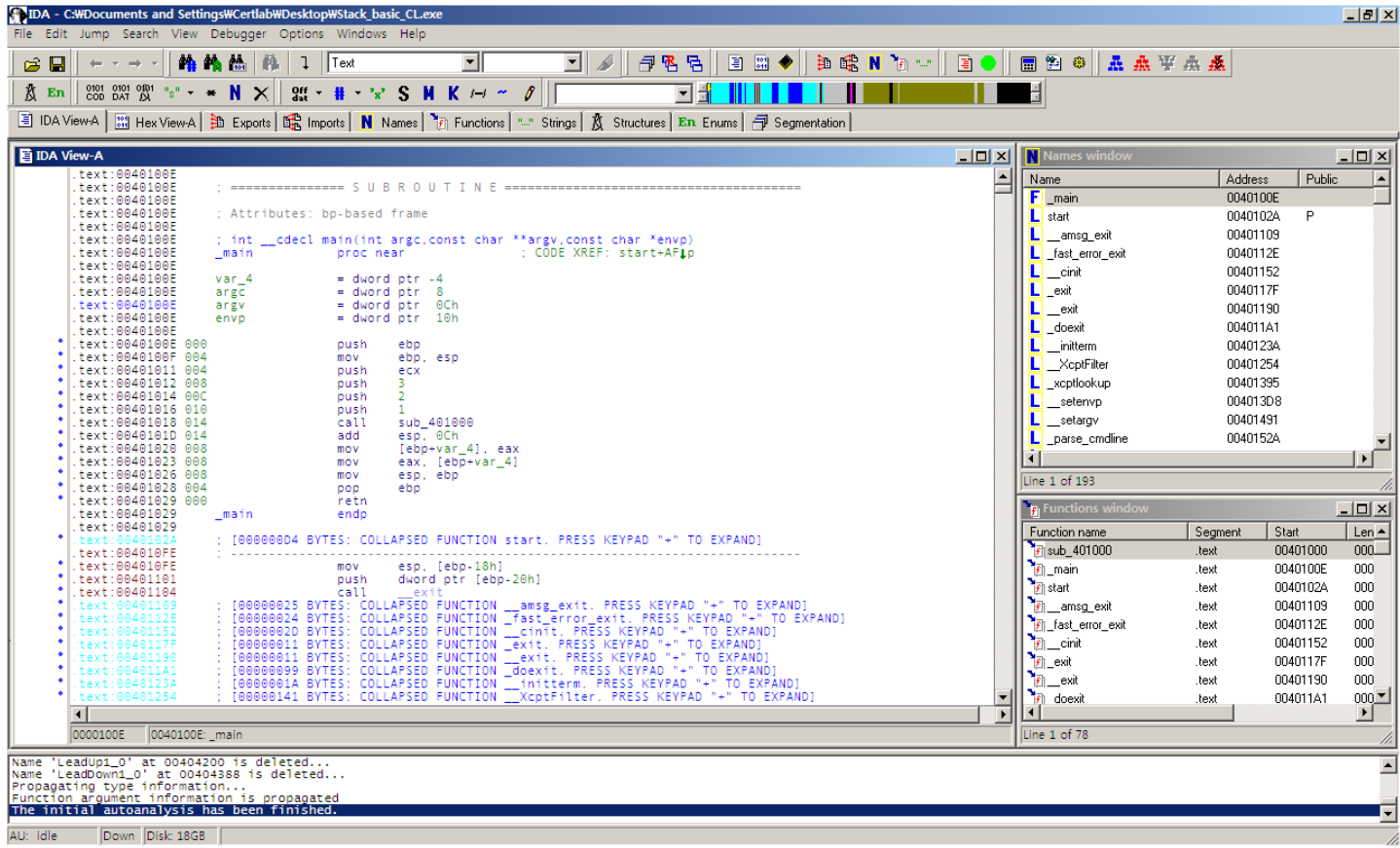

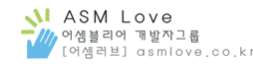

IDA에서 파일을 불러오는 방법을 간단히 알았습니다.

이제 파일을 불러올때의 화면을 자세히 보도록 하겠습니다. 다음은 처음 New를 선택했을때 파일을 불러오는 화면입니다.

Load file 에서는 디어셈블 할 파일의 Type을 선택하는데 기본적으로 선택되어진 PE Format을 선택합니다. PE Format에 대해서는 이 문서에서 다루지 않으니 다른문서에서 찾아보시길 바랍니다. 한마디로 PE File은 Windows에서의 실행파일이라고 생각하시면 됩니다. (Windows에서 보통 PE Format은 exe, dll, ocx 등이 있습니다.)

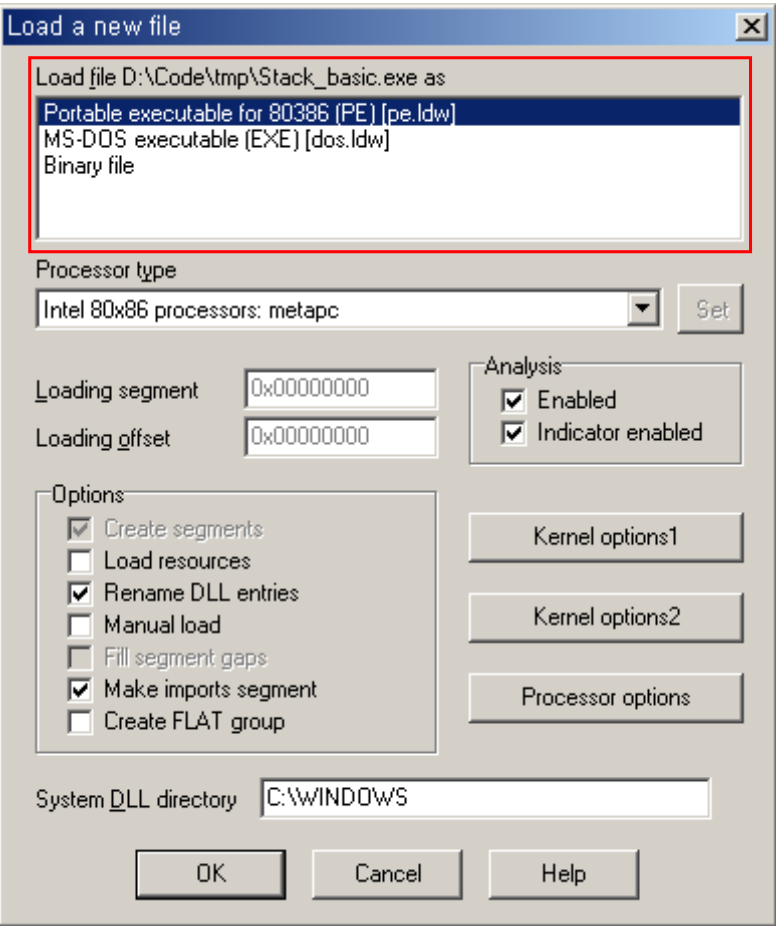

Processor Type에서는 쓰고 있는 컴퓨터의 Processor을 결정합니다.

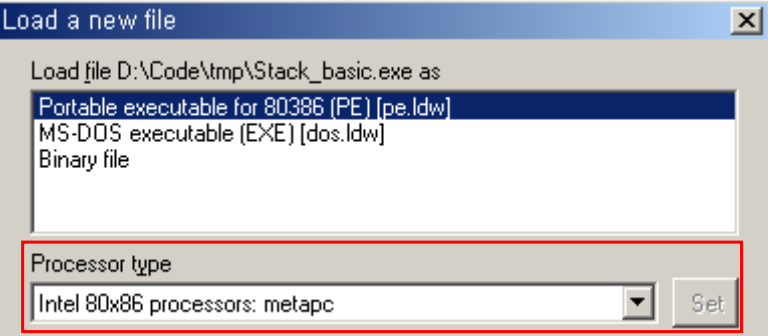

만약 자신의 Processor와 다른 Processor를 선택하면 Error메시지가 나타나면서 바로 종료됩니다.

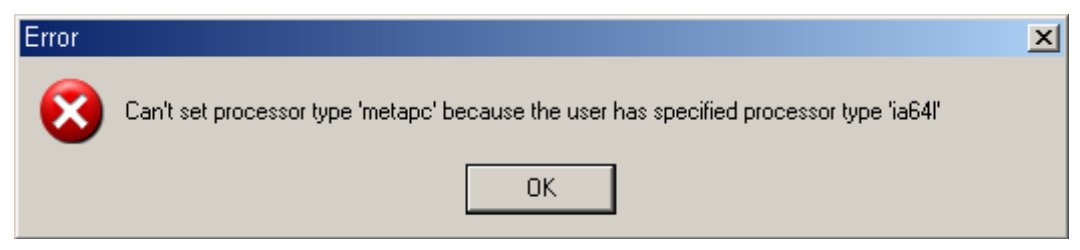

Analysis에서 Enabled, Indicator enabled 옵션을 켜야 합니다.

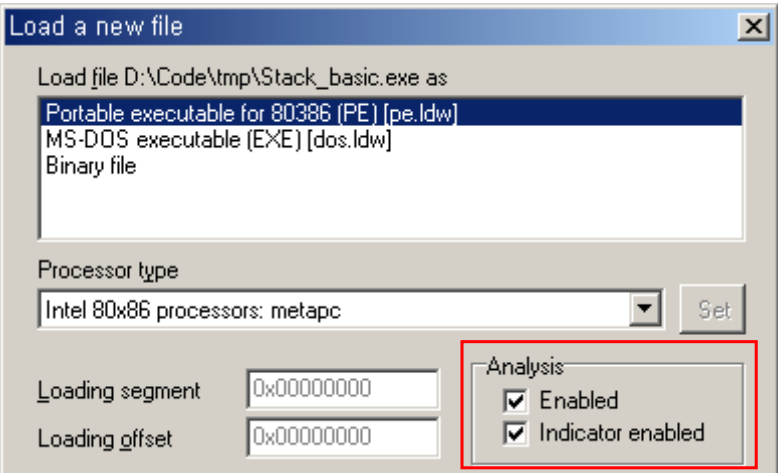

Options에서는 아래 두 개의 옵션에 체크 합니다.

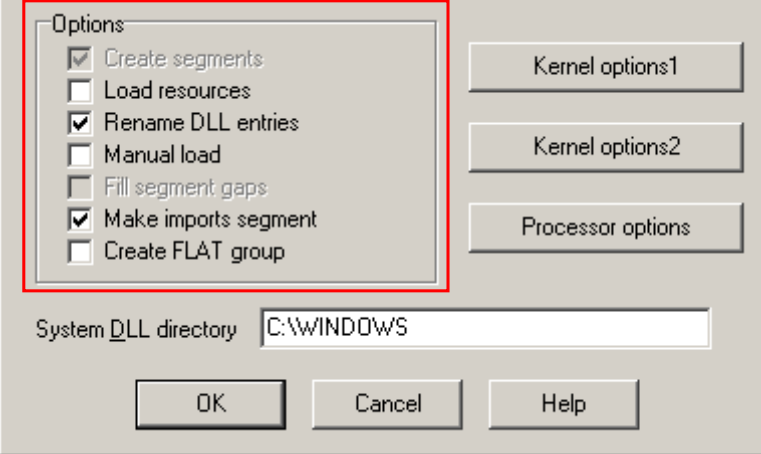

System DLL directory는 현재 시스템의 DLL Directory Path를 넣는곳입니다.

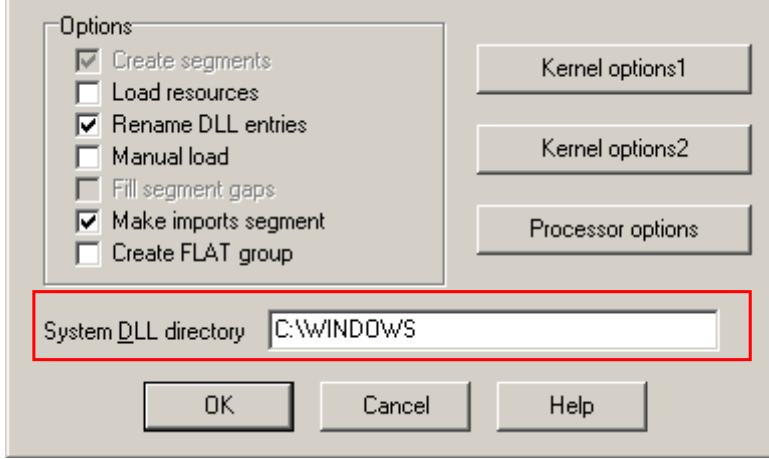

Kernel options 와 Processor options는 세부적으로 튜닝할 때 설정하는데 다음에 다루도록 하겠습니다.

 $\mathbb{R}$ 

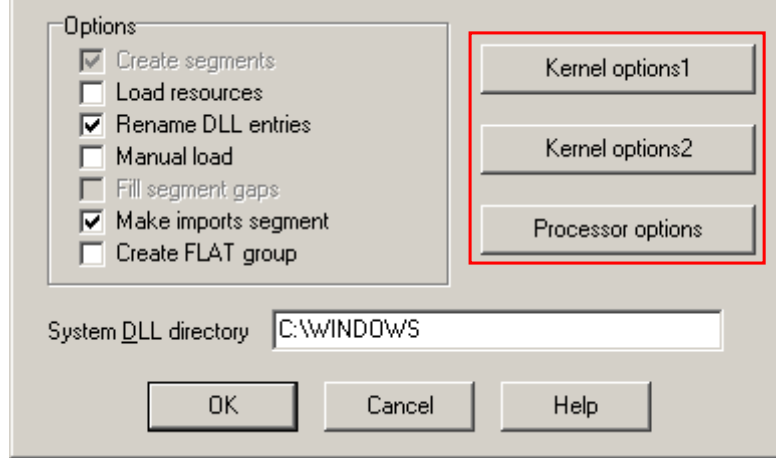

바로 위의 화면에서 빨간색으로 표시된 각 버튼을 누르면 아래와 같은 화면을 볼수 있습니다.

#### Kernel options1 Kernel options2

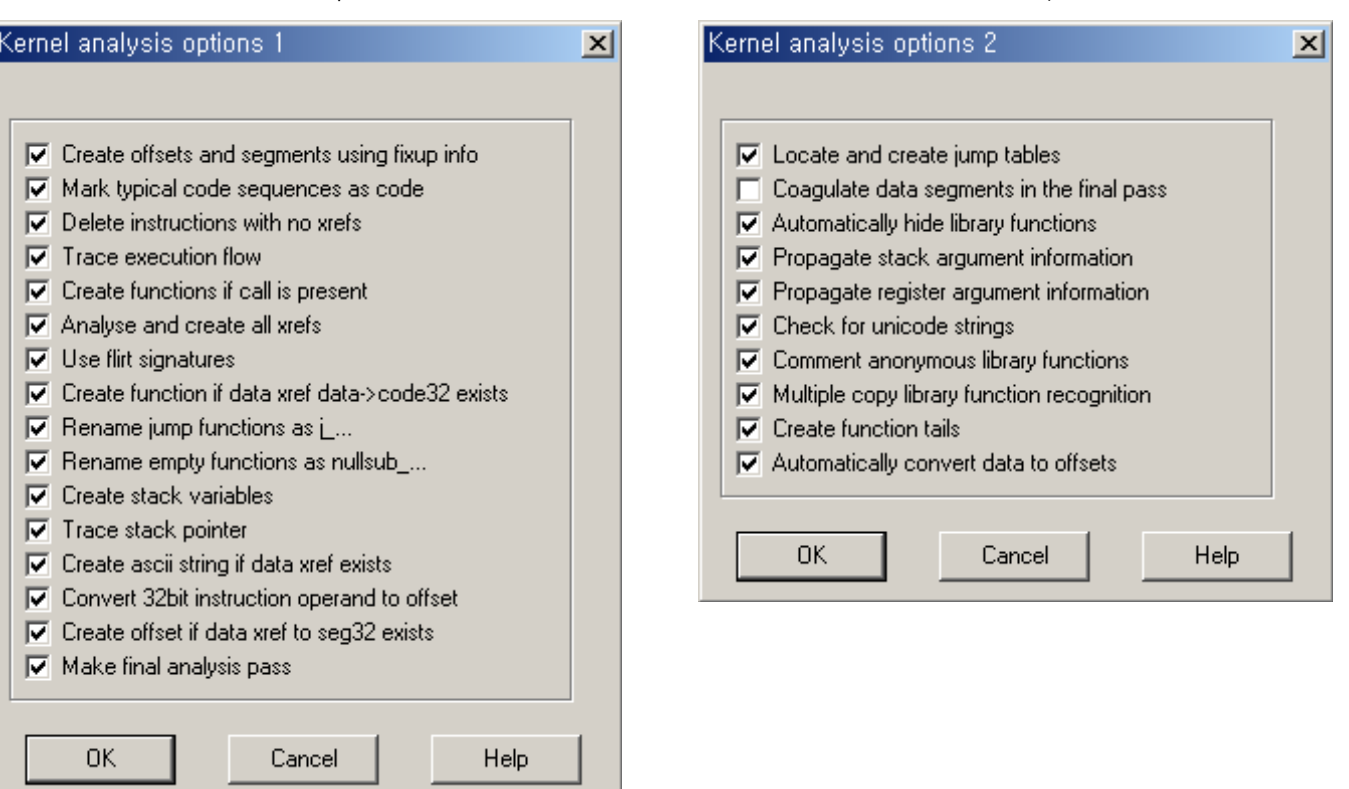

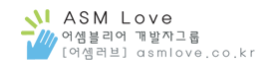

#### Processor options

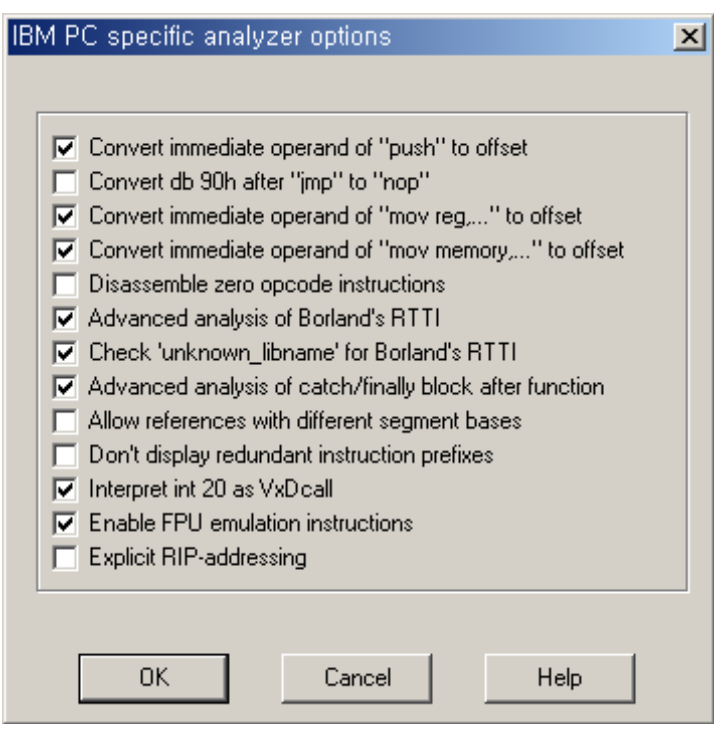

## 이제 파일을 불러옵니다.

IDA에서 파일을 Open하게 되면 분석과정을 통해 id0, id1, nam, til 파일이 생성됩니다. 종료하게 되면 id0, id1, nam, til 파일이 지워지고 idb 파일이 새로 생성이 됩니다.

idb 파일은 실행파일의 Database 파일이고, 분석과정에서 주석을 달면 idb 파일에 저장이 되는데 실행했던 파일 없이 나중에 이 idb 파일만 열면 다시 프로그램을 불러서 디어셈블 할필요 없이 디어셈블된 코드들을 볼수가 있습니다.

이말은 한번 프로그램을 디어셈블해서 idb이 파일이 생기면 다시 파일을 불러서 디어셈블 안해도 된다는 말이죠.

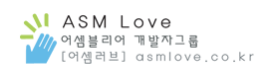

## 예제로 첨부한 stack basic.exe 파일을 디어셈블 한 모습을 볼수 있습니다.

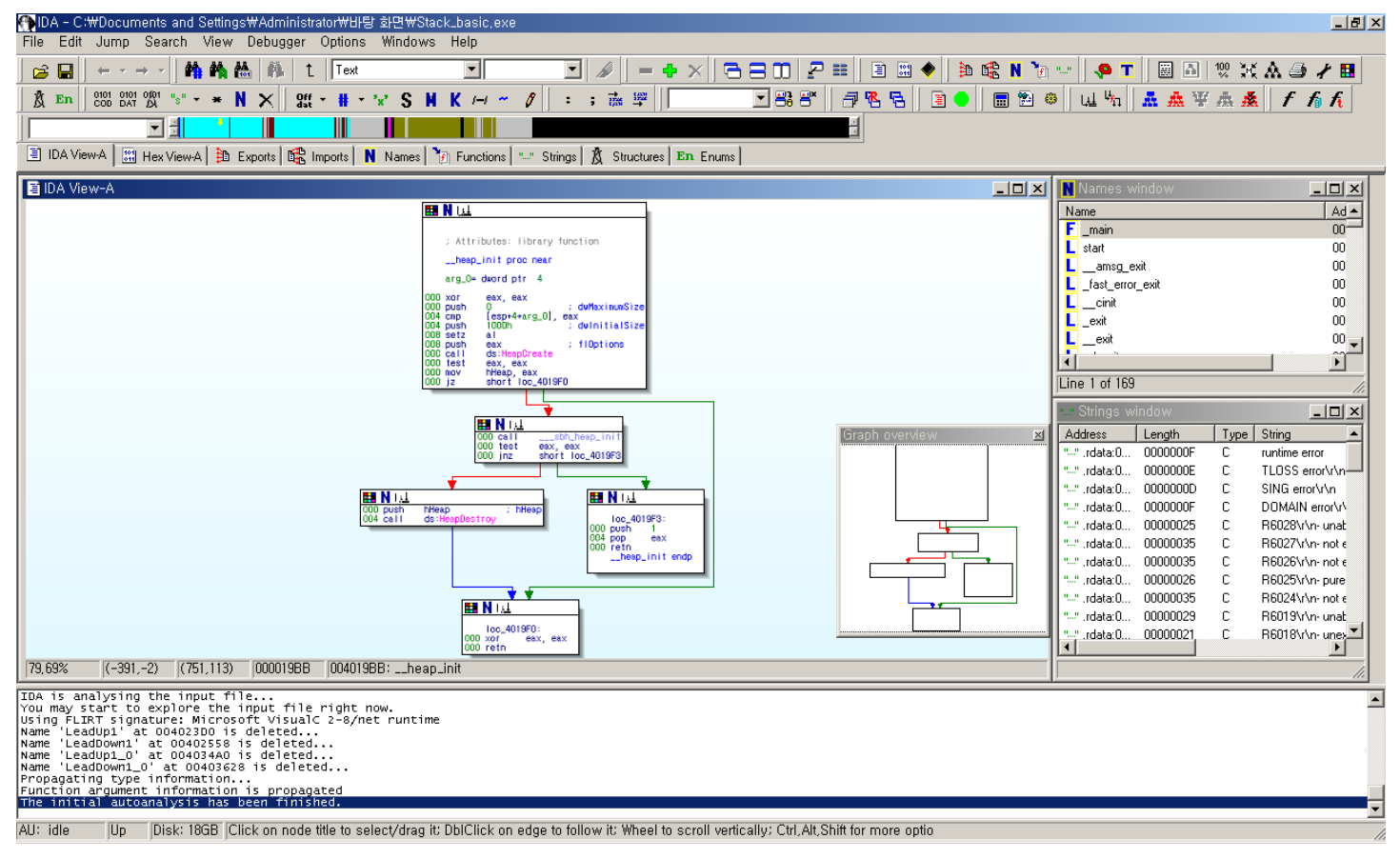

5.x부터 Graph overview 기능이 있어서 처음 디어셈블 하고 나면 바로 각 함수들의 관계와 분기점들을 Graph 화면으로 보여주는데 4.x에 비해 정말 분석하기가 편해졌다고 할수 있습니다.

Spacebar 로 디어셈블 코드들이 나오는 Text view 화면과 Layout Graph 화면으로 전환할수 있습니다.

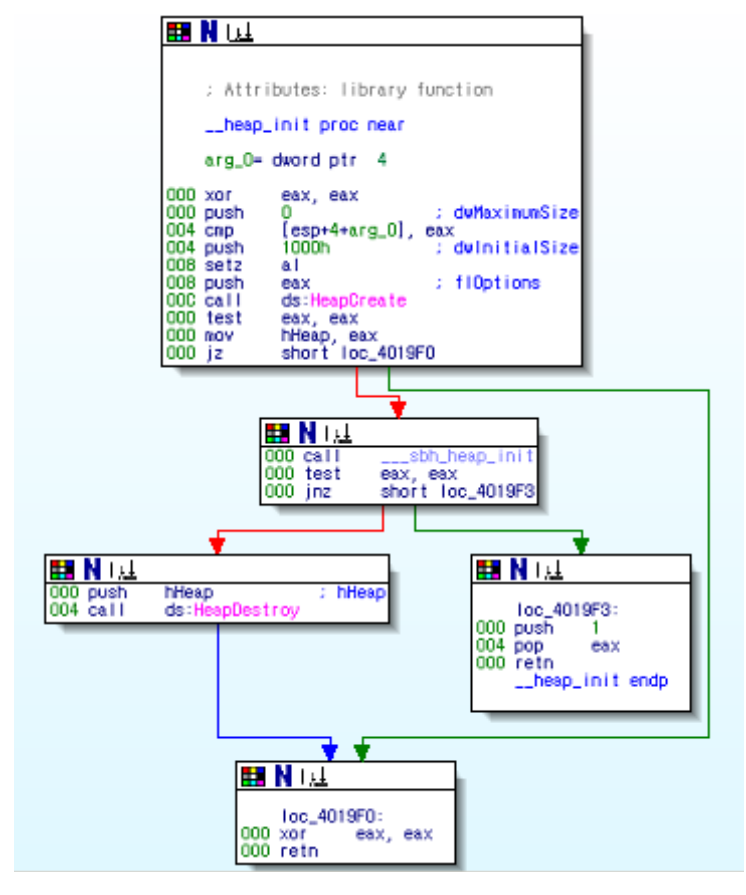

# CL Compile

이제 무엇을 해야 할까요? (분석하기전에 잠깐 화제를 돌려 컴파일 하는법에 대해 얘기 해볼까 합니다.)

다음은 예제로 쓰인 Stack\_basic 프로그램 소스입니다. Stackbasic.c 를 컴파일해서 실행파일이 생기면 IDA로 디어셈블해서 디버깅을 할 것입니다.

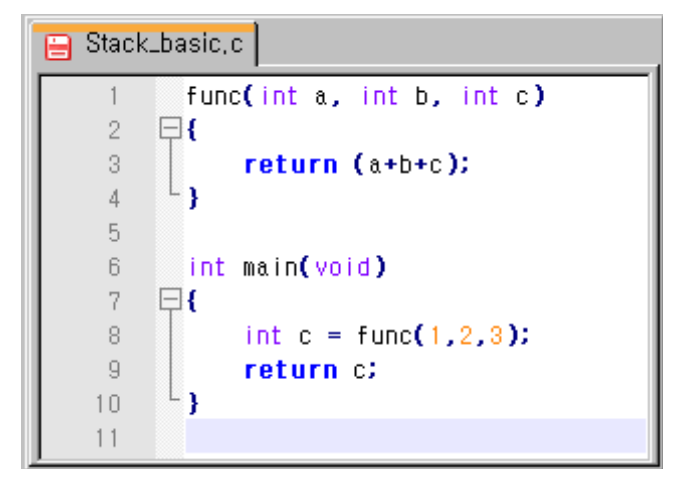

그런데 보통 컴파일을 할때 Visual Studio 6.0 으로 컴파일을 합니다.

다음은 Visual Studio 6.0에서 컴파일한 Stackbasic\_VC.exe 파일정보입니다.

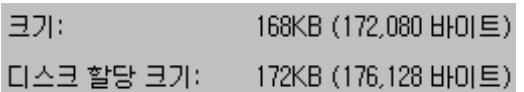

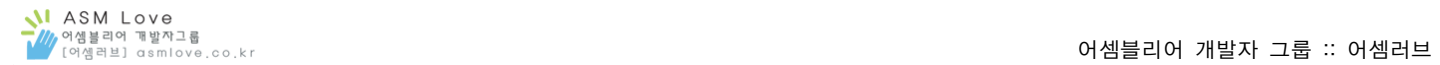

문제는 Visual Studio 로 컴파일을 하게 되면 디버깅에 관련된 코드들도 함께 디어셈블 되기 때문에 불필요한 코드들이 많이 보이게 됩니다. (물론 컴파일 할때 옵션을 설정해서 할 수는 있습니다.)

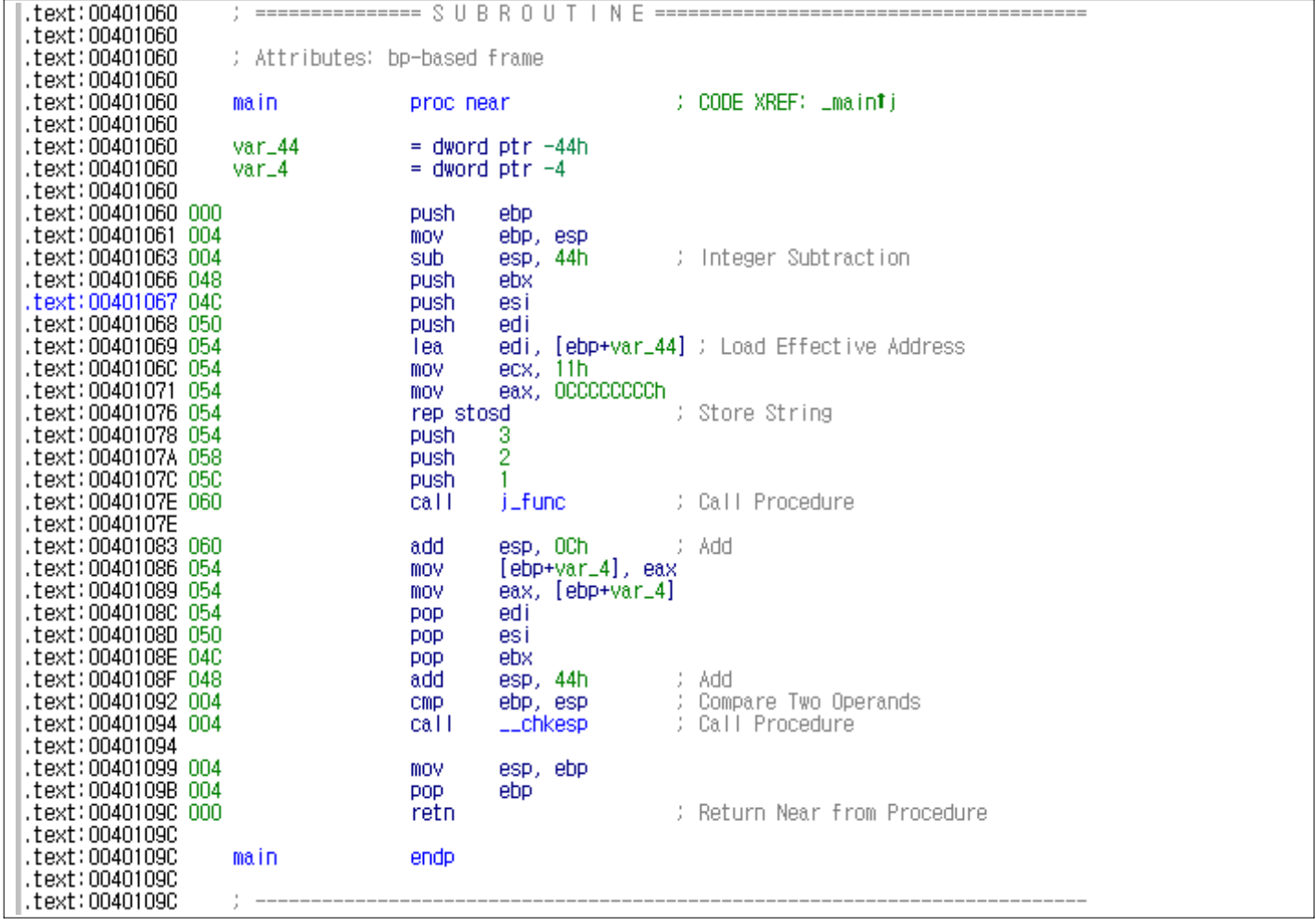

이 문서를 보시는 분들중에 IDA에 대해 잘 모르시고, 어셈블리어도 처음 접하시는분들도 계실것입니다. 처음부터 이렇게 필요없는 코드들이 섞인 디어셈블된 코드들을 분석하기는 쉽지가 않습니다.

# 쉽게 분석할수 있는 좋은 방법이 없을까요?

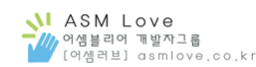

**Dir** Bin  $\Box$ o $\boxtimes$ Ŧ 파일(F) 편집(E) 보기(V) 즐겨찾기(A) 도구(T) 도움말(H) **← 뒤로 → ④ → 成 | ♪ 검색 防沙×均屈**  $\mathbb{P}$  be  $\mathbb{H}$ न ∋ ० इ 주소(D) C:\Program Files\Microsoft Visual Studio\VC98\Bin MMAKE, EXE **FIBSCMAKE, EXE**  $\mathbf{x}$  $\sqrt{2}$  FTIME, BAT 폴더  $\bigcirc$  C<sub>1</sub>, DLL  $\sqrt{3}$ LCOUNT, BAT **DEPLIST, EXE** Microsoft Visual Studio  $\blacktriangle$ PREP.EXE  $\bigcirc$  C1XX, DLL **■LCOVER,BAT ⊞ n** Common  $\bigcirc$  C<sub>2</sub>, DLL  $r =$ LIB,EXE **B** PROFILE, DLL  $\boxplus$   $\bigoplus$  VB98 TIOLIEXE  $\blacksquare$ LINK, EXE **EXE** PROFILE, EXE □ △ VC98 **MAPSYM.EXE** ¶CVPACK.EXE **P** PROFILER IN ⊞ **a** ATL **『ICVTRES.EXE**  $M = MC$ . EXE & PROFILER, XLM a Bin TDUMPBIN, EXE  $\odot$  MC, HLP TREBASE, EXE  $\boxminus$   $\bigoplus$  CRT TVCVARS32,BAT **『EDITBIN,EXE** MIDL, EXE  $\boxplus$   $\bigoplus$  Include MKTYPLIB, EXE **ज** FCOUNT, BAT a Lib ज्ञाFCOVER, BAT 圖 MSCREATE, DIR  $\Box$   $\Box$  MFC  $\overline{4}$  $\overline{\phantom{a}}$ 설명: Microsoft (R) 32-Bit C/C++ Compiler Driver 회사: Micros 50,0KB Q 내 컴퓨터

Visual Studio 안에 포함되어 있는 CL 을 이용해서 컴파일을 해보도록 하겠습니다.

컴파일을 하기전에 Path에 CL이 있는 경로를 넣어줘야 됩니다.

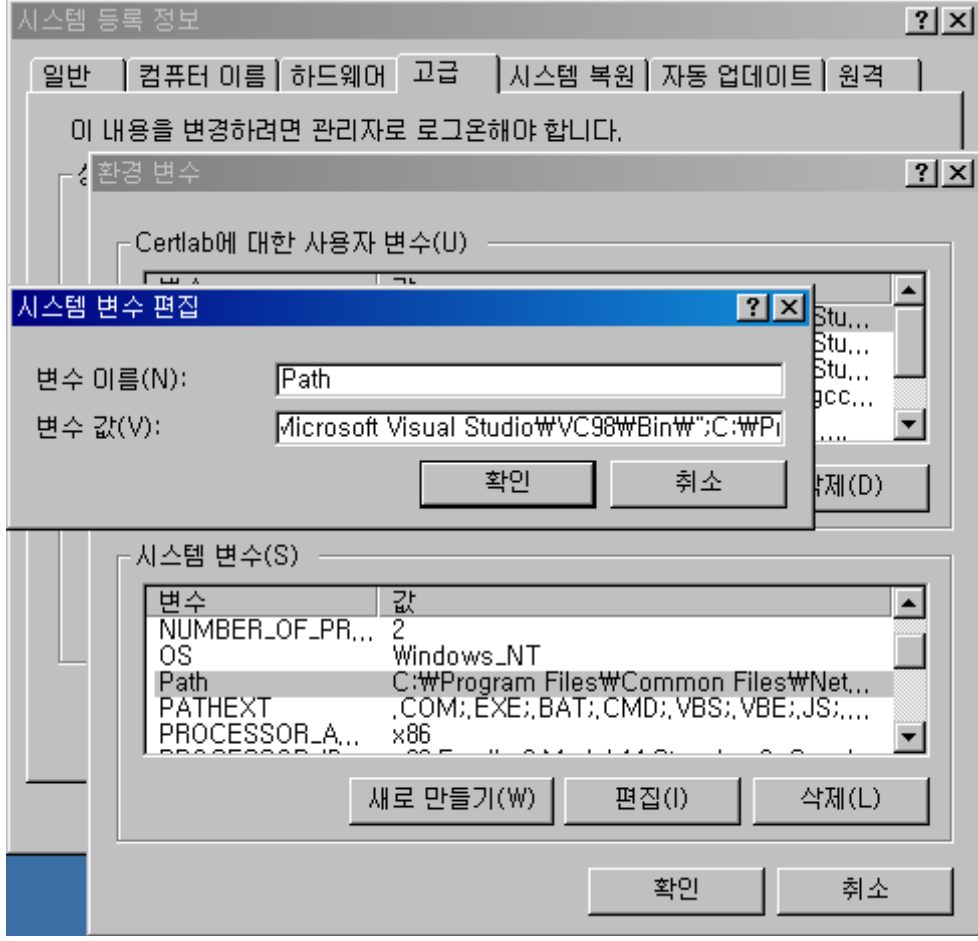

이제 CL 로 컴파일을 해보겠습니다. CL의 세부옵션은 CL /help 라고 입력하면 많은 옵션들을 볼수 있구요.

Stackbasic.c 소스를 다음과 같이 컴파일을 합니다. 그럼 obj 파일과 exe 파일이 생깁니다.

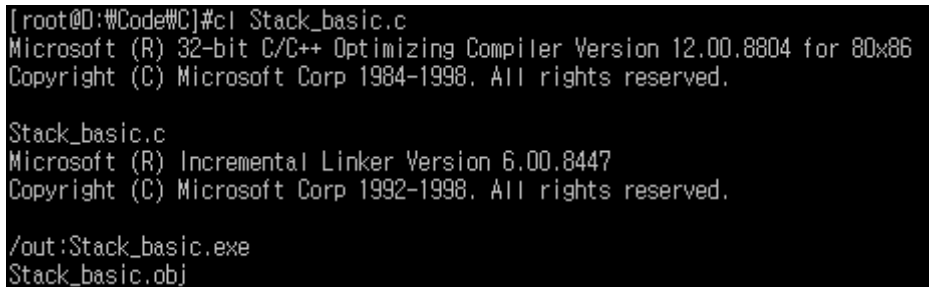

여기서 비주얼 스튜디오로 컴파일한 파일과 비교해보겠습니다. 일단 파일 사이즈부터 틀린것을 한눈에 알수 있는데.. 디어셈블하면 뭐가 틀릴까요?

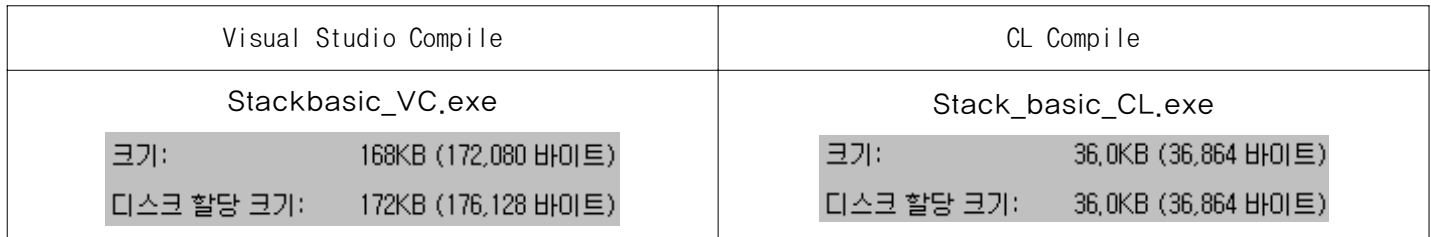

이제 IDA에서 방금 CL로 컴파일한 Stack\_basic.exe 파일을 열어보겠습니다. 한눈에 봐도 불필요한 코드들은 없고, 한마디로 분석하기가 쉽게 되었습니다.

처음 어셈블리어를 공부할 때나 디버깅할때 등등 이런식으로 컴파일해서 분석 하면 편하지만. 항상 모든 소스들을 이렇게 CL로 컴파일을 해서 보는것은 좋은생각은 아닙니다.

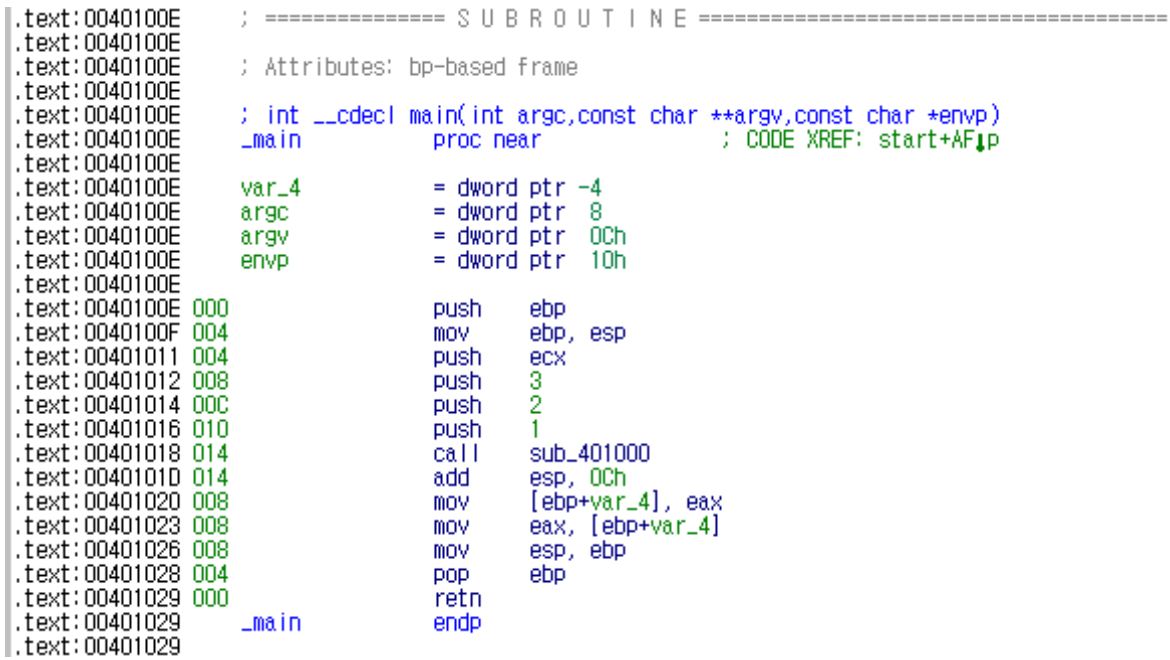

실제 Virus & Worm & 취약점 등을 분석 할때 CL로 컴파일 한것과 같은, 아니면 이렇게 보기 편하게 디 어셈블 되는것이 아니기 때문이죠. Packing 되어있으면 Unpacking 하고, 하고 나서도 분석하기가 그렇 게 쉽지는 않습니다. 실행파일 흐름 중간 중간에 바이러스의 Function 들이 있을수도 있구요.

어떤일에 있어서나 시작이 정말 중요합니다.

다음 장에서 부터 다룰 예제 프로그램인 Stackbasic 프로그램은 정말 간단한 프로그램입니다. 예제를 보고, 자신이 직접 만든 코드 들을 디어셈블&디버깅을 하면서 차근차근 공부하는 것을 추천합니다.

공부는 언제까지나 자기 스스로가 하는것입니다.

# IDA 기본구성

다음 화면을 보니 IDA로 디어셈블된 코드들이 보입니다. 그런데 왜 하필 수많은 코드들중에 이 부분부터 보여지는것일까요? 이 부분이 프로그램의 시작점으로써 프로그램이 시작되면 이 부분부터 시작이 되는것입니다.

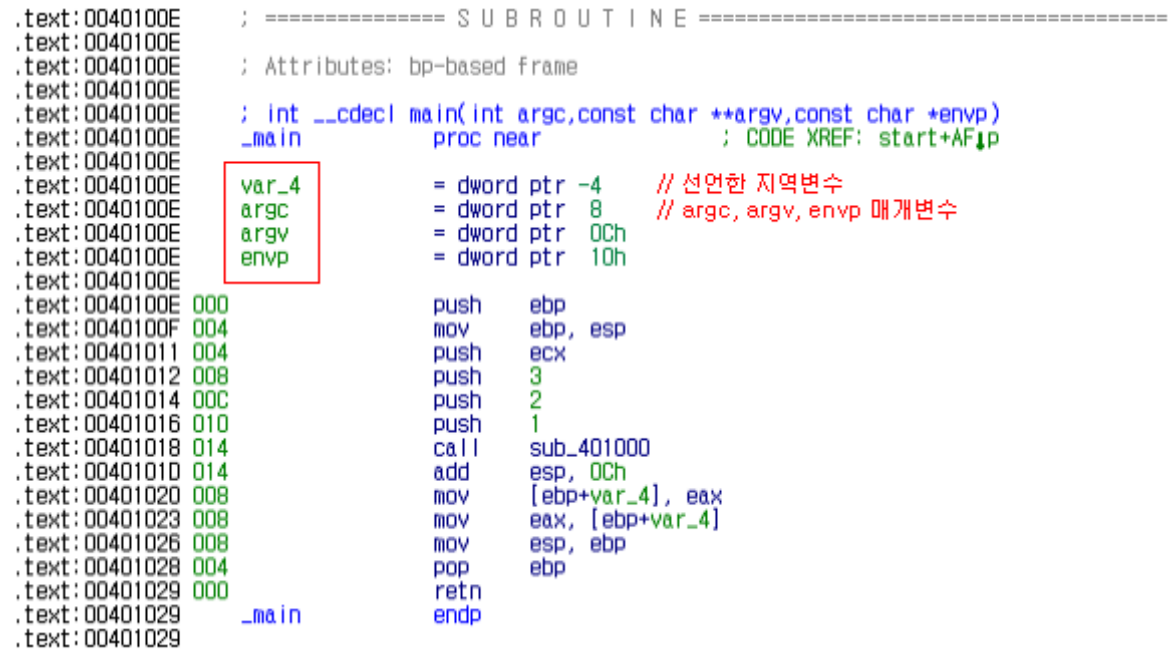

여기서 각 변수들의 위치를 보려면 빨간박스안에 있는 var\_c4, argc, argv, envp 부분을 더블클릭을 합니다.

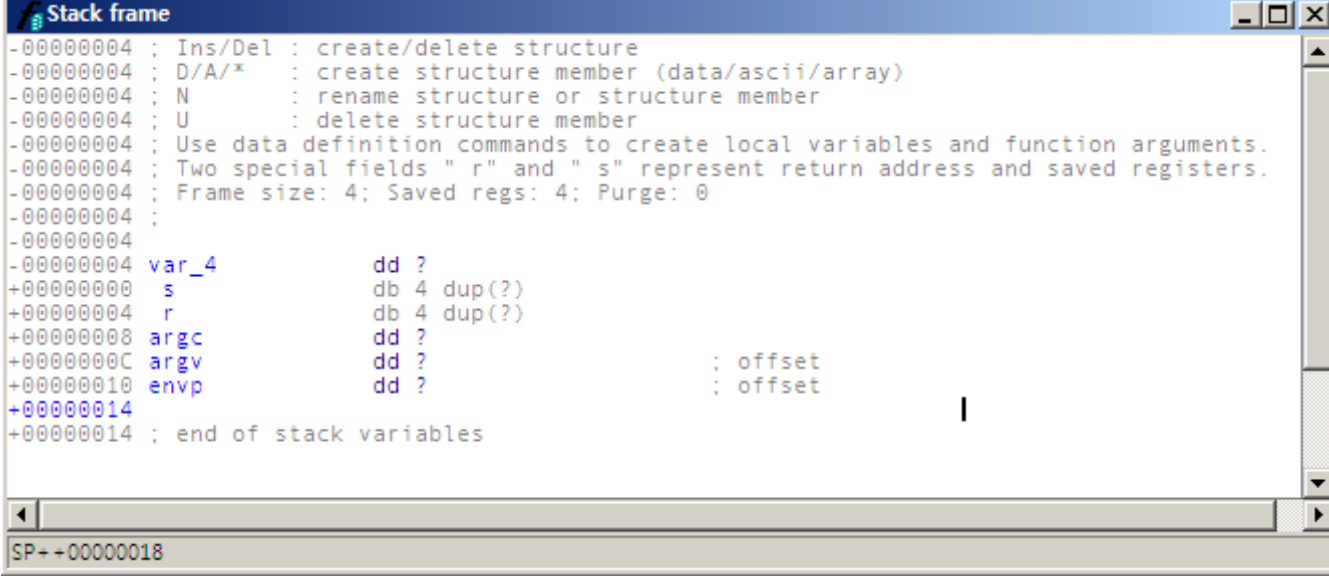

그럼 다음화면과 같이 stackframe 이 나타나게 됩니다.

#### 참고로 IDA에서 스크롤를 맨 위로 올려보면 다음과 같은 정보가 나옵니다.

Input MD5 : D97847B5E0651E6BAEB7FBC5CE179AFC File Name : C:\Documents and Settings\Certlab\Desktop\Stack\_basic\_CL.exe Format : Portable executable for 80386 (PE) : 400000 Imagebase Section 1. (virtual address 00001000)<br>Virtual size (1990) : 0000352E ( 13614.) Virtual size : 0000352E<br>
Section size in file : 00004000<br>
Offset to raw data for section: 00001000<br>
Flags 60000020: Text Executable Readable<br>
Alignment : default<br>
OS type MS Windows  $000004000$  (  $16384.)$ MS Windows OS type Application type: Executable 32bit .686p  $.  $mm \times$$ .model flat

여기서 다음의 정보들을 얻을수 있습니다.

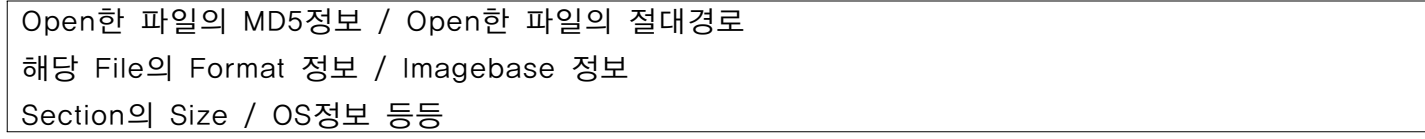

디어셈블 Code view 상태에서 Ctrl+p를 누르면 다음과 같은 화면이 나옵니다.

프로그램의 실행의 어디에 있든 Ctrp+p를 눌러서 \_main 을 누르면 프로그램의 시작인 main 함수로 가게 되고, 마찬가지로 다른 해당함수로 가고 싶으면 이런식으로 이동하면 됩니다.

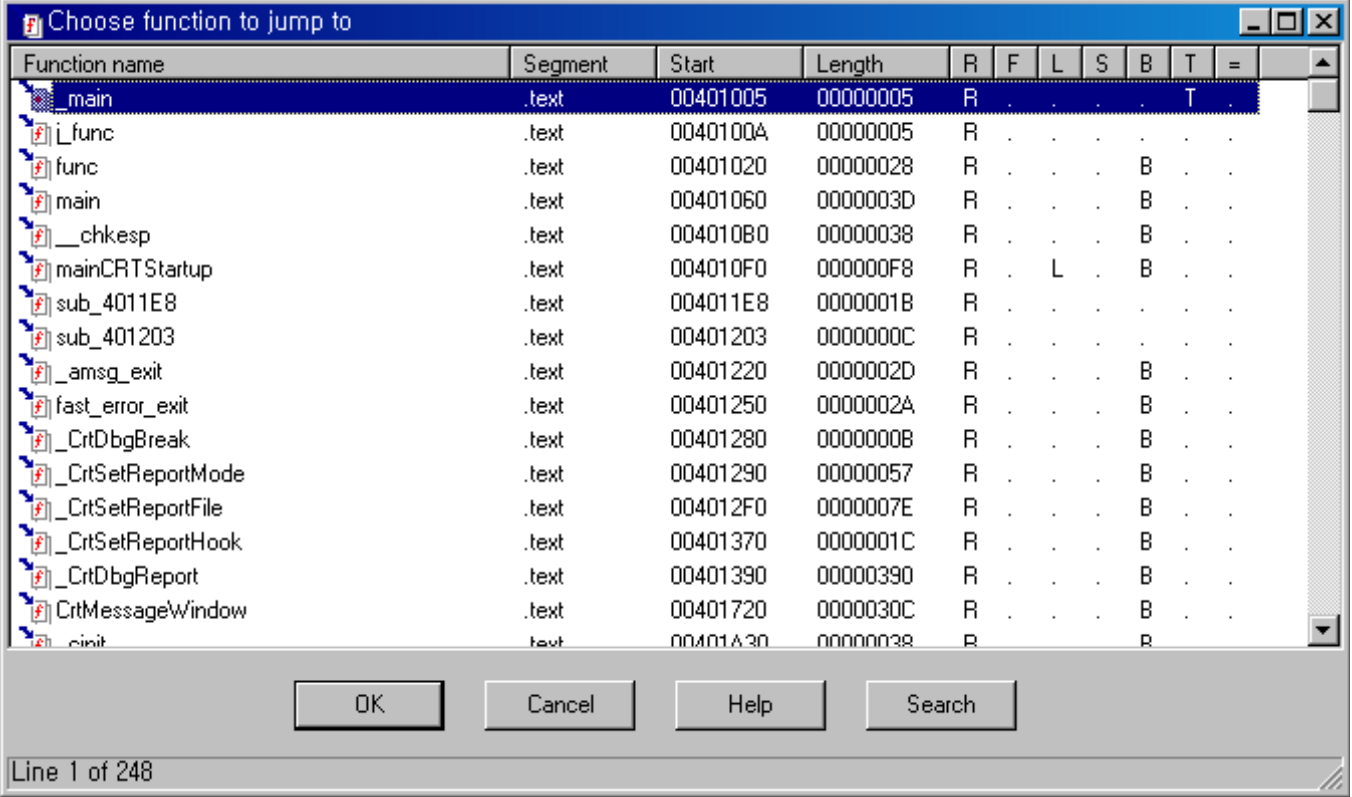

#### 이제 전체적인 IDA 부분 부분을 보도록 하겠습니다. 다음 화면은 IDA의 전체화면입니다.

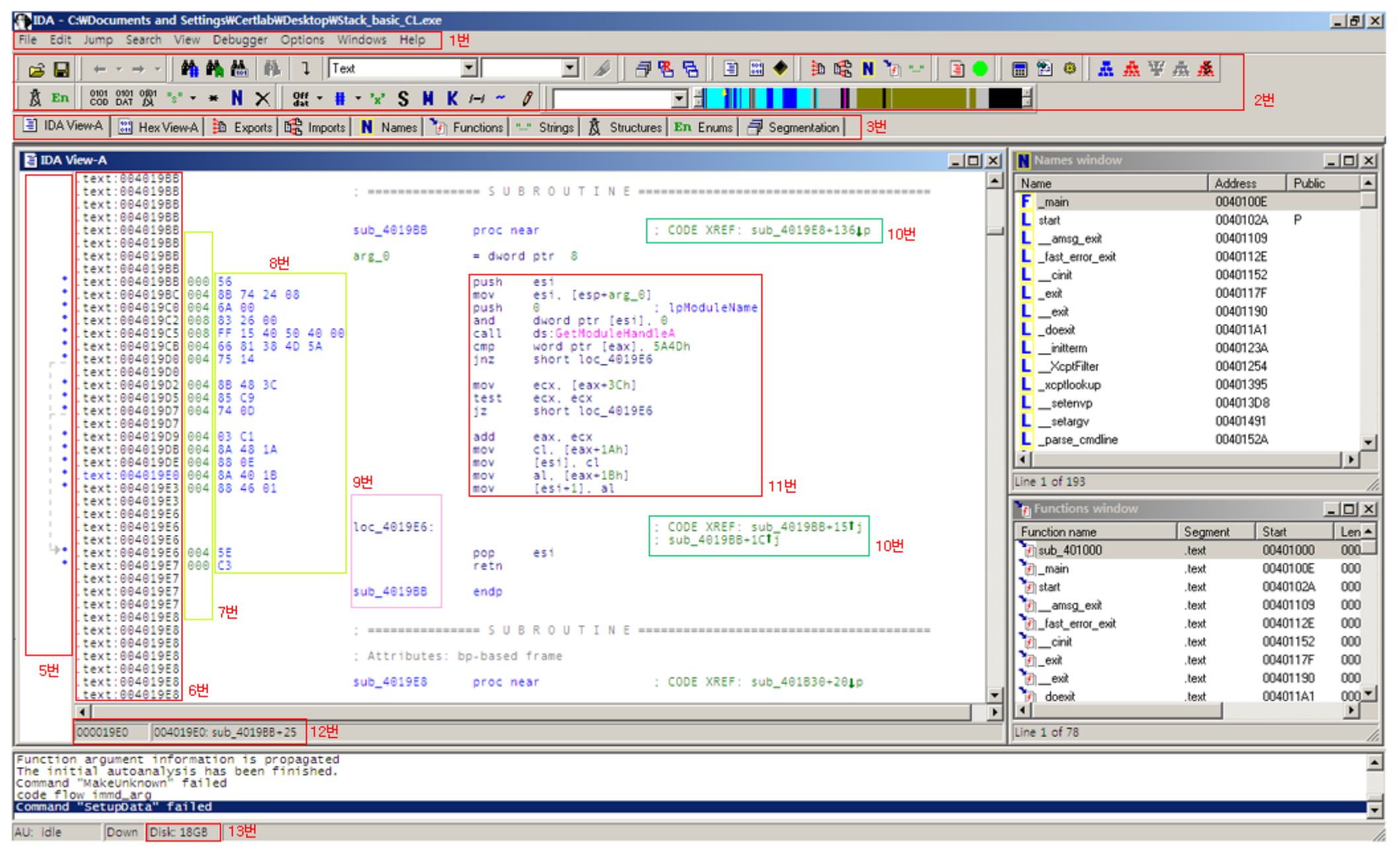

# 1번

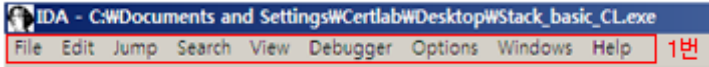

IDA 의 메뉴바입니다. IDA의 모든 기능들이 이 메뉴 안에 다 있습니다.

# 2번

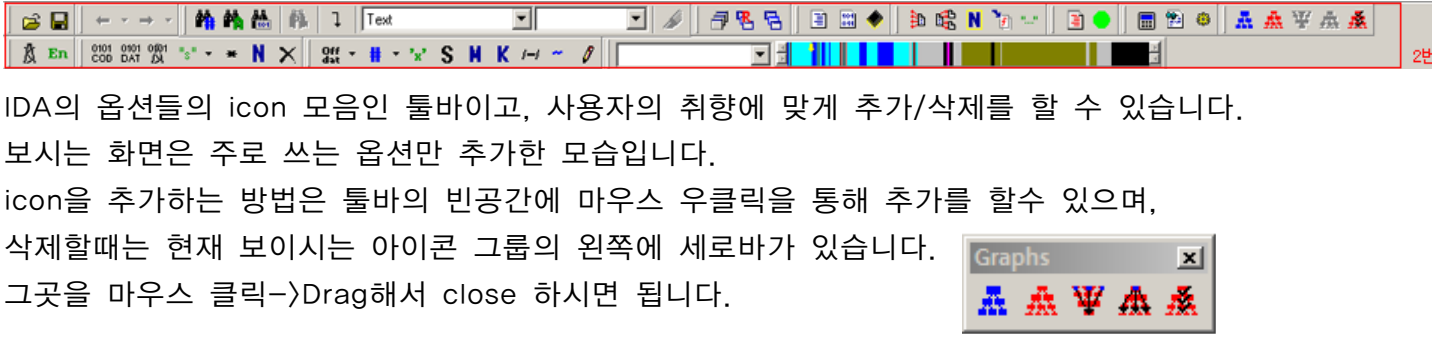

# 3번

**E IDAViewA** | ■ Hex ViewA | **A** Exports | ① Exports | ■ Imports | N Names | B Functions | ■ Strings | & Structures | En Enums | 子 Segmentation | ] 3번

IDA의 Subview입니다. 기본 디어셈블된 화면은 IDA View-A 이고, 추가로 디어셈블된 창을 또 하나 열고 싶으면 메뉴바에 View-> Open Subviews -> Disassembly 를 눌르면 IDA View-B 이런식으로 또하나의 창이 새로 열리게 됩니다. 마찬가지로 Hex View-A 도 창을 또 열수가 있습니다.

이런식으로 보고 싶은 Subview 를 아래 화면에서 선택하면 추가가 됩니다.

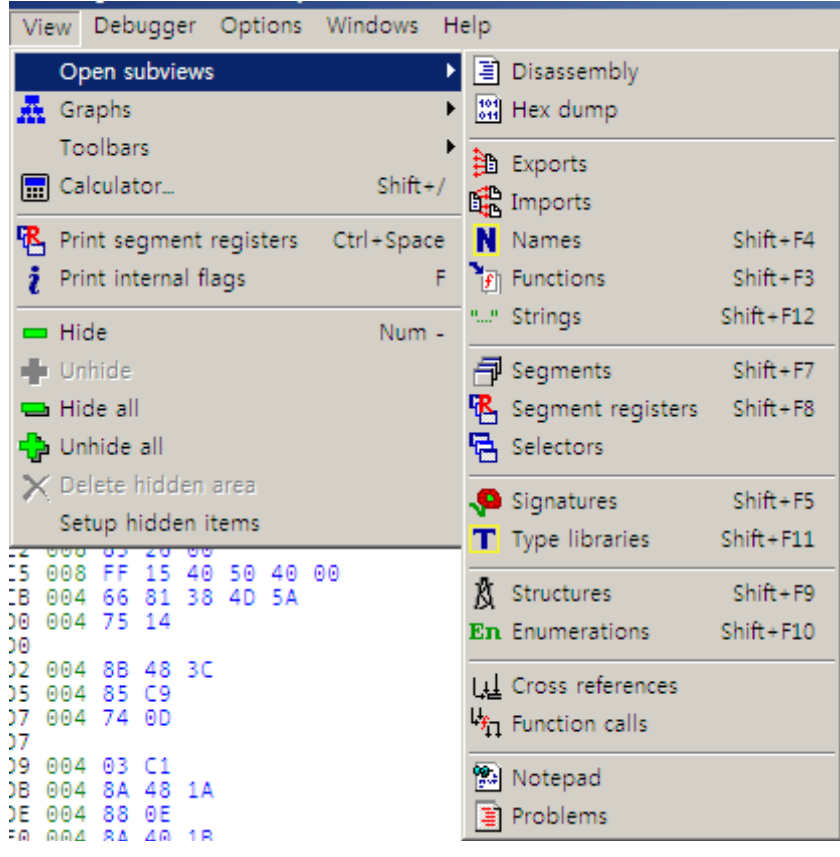

# 4번

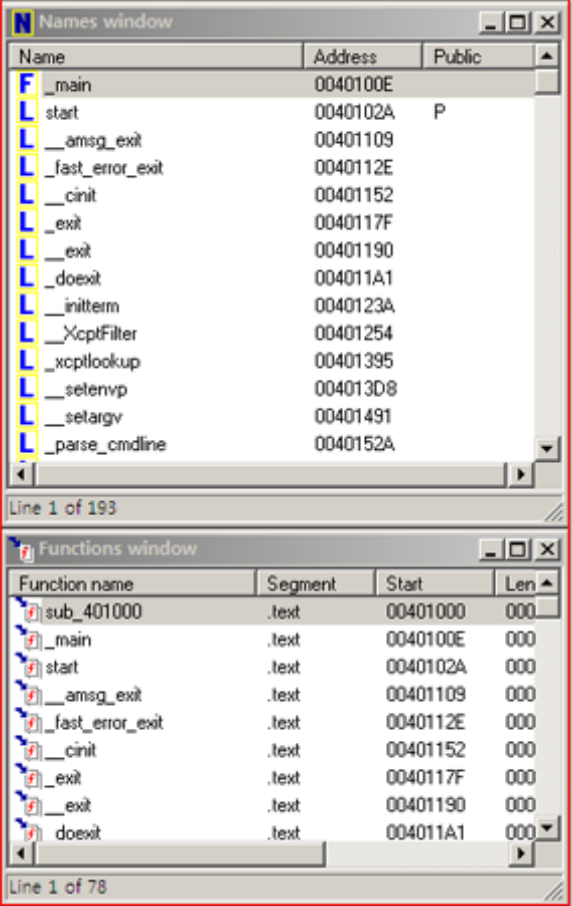

분석할 때 가독성을 위해 자주 사용하는 Subview를 오른쪽에 배치합니다.

꼭 이렇게 배치를 안해도 됩니다.

5, 6번

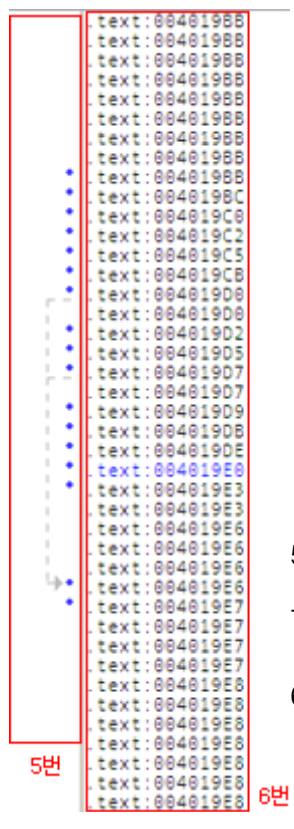

5번은 함수의 분기점이나 코드에서 Jump가 있으면 그곳으로 방향으로 표시해줍니다. 코드가 어디로 분기되는지 어디로 Jump되는지 알수가 있습니다.

6번은 Vitual Address를 나타냅니다.

# 7번, 8번 8번 56<br>
88 74 24 88<br>
6A 80<br>
83 26 80<br>
87 15 40 50 40 80<br>
75 14<br>
75 14 660 004 88 48 30<br>004 85 C9<br>004 74 00 03 C1<br>8A 48 1A<br>88 0E<br>8A 40 1B<br>88 46 01 004<br>004<br>0064<br>0064 7번은 Stack Pointer입니다. 884 55 8번은 해당 어셈블리어 명령의 OPCode를 나타냅니다.

# 9번

7번

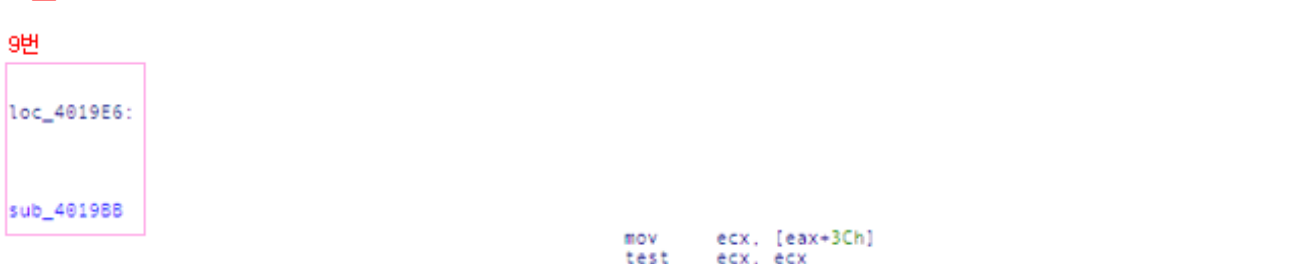

Code Location 부분입니다. 코드의 흐름중에 ist short loc\_4019E6 와 같이 분기점이 발생했을때 그 해당되는 location 으로 분기가 됩니다.

# 10번

```
CODE XREF: sub_4019BB+15Tj<br>sub_4019BB+1CTj
ţ
                                              10번
```
Code Reference 부분입니다. 더블클릭을 하면 현재 location 부분에서 분기점이 발생된 부분으로 이동하게 됩니다. 즉, 호출을 한곳으로 이동이 되고, ESC 를 누르면 다시 전 화면으로 이동이 됩니다.

# 11번

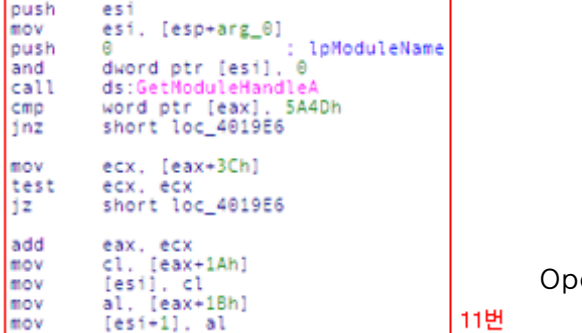

en한 프로그램의 디어셈블된 코드입니다.

# 12번

च 000019E0 004019E0: sub\_4019BB+25 12H

현재 마우스나 키보드로 선택된 위치의 디어셈블된 코드의 위치정보를 나타냅니다. 왼쪽은 Vitual Address 를 나타내고, 오른쪽은 Virtual Address와 현재 location의 시작된 곳에서의 offset를 나타냅니다.

# 13번

) Disk: 18GB | 13번

현재 하드디스크의 남은 용량을 반올림해서 나타냅니다. 18.4GB -> 18GB

# 14번

Function argument information is propagated<br>The initial autoanalysis has been finished.<br>Command "MakeUnknown" failed<br>Code flow immd\_arg<br>Command "Setupbata" failed 14번

IDA의 마지막 명령이나 정보들을 Log형태로 보여주는 곳입니다.

# 15번

AU: idle 15번

IDA의 현재 작동상태를 나타냅니다.

# Start Debugging

이제부터 Debugging을 하면서 Stack의 변화에 대해 알아보고자 합니다. 그대로 따라하셔도 되고, 그냥 눈으로 봐도 한눈에 알수 있도록 스냅샷을 많이 찍었습니다.

CL 로 컴파일한 stackbasic\_cl.exe 파일을 Debugging을 해보도록 합시다. 아래 화면 "push ebp" 지점에 F2를 누르면 다음과 같이 빨간색 라인이 생기면서 Breakpoint가 걸리게 됩니다.

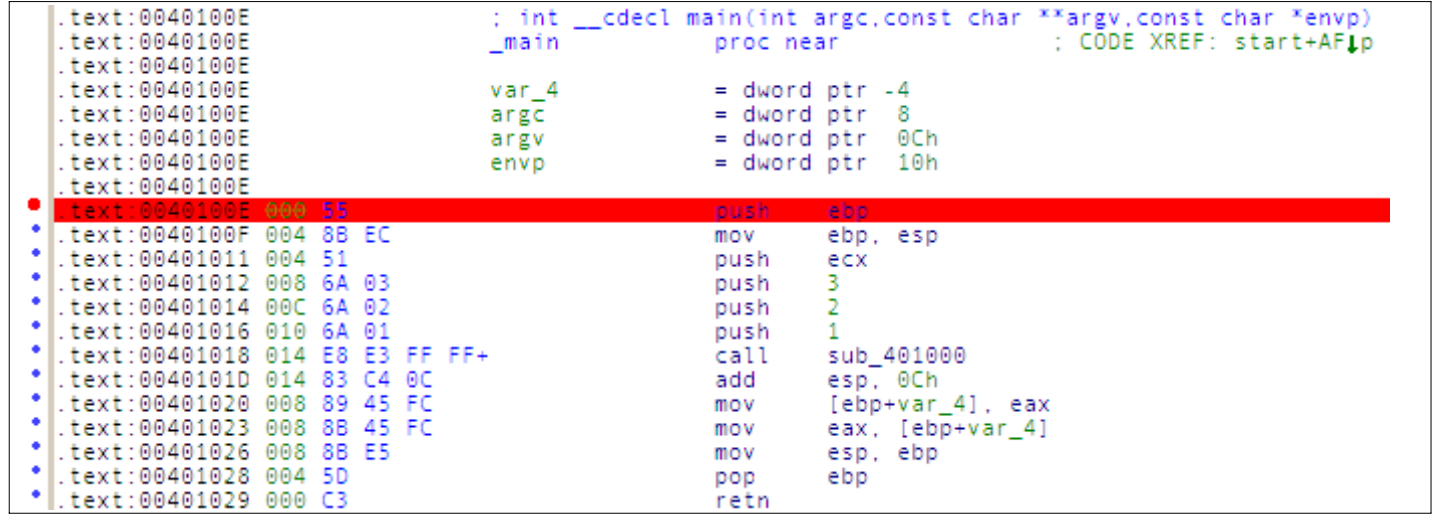

이제 Debugger -> Start process를 누르거나 F9를 누르게 되면 이제 Debugging 화면으로 바뀌게 됩니다.

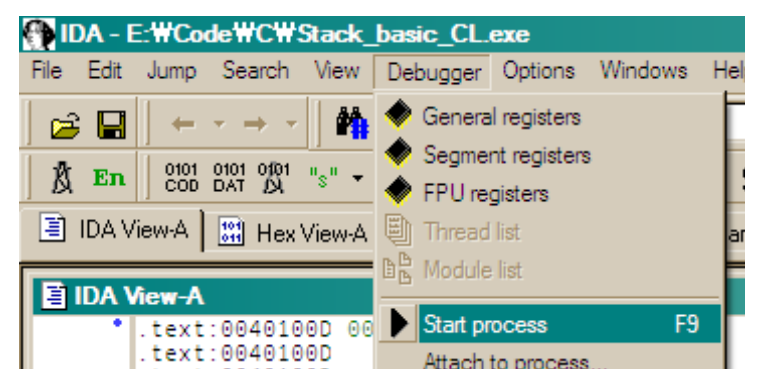

다음 화면은 IDA Debugging 화면이고, 아까 Breakpoint를 건 지점(push ebp)에 멈춰져 있는것을 볼수 있습니다.

 $- 26 -$ 

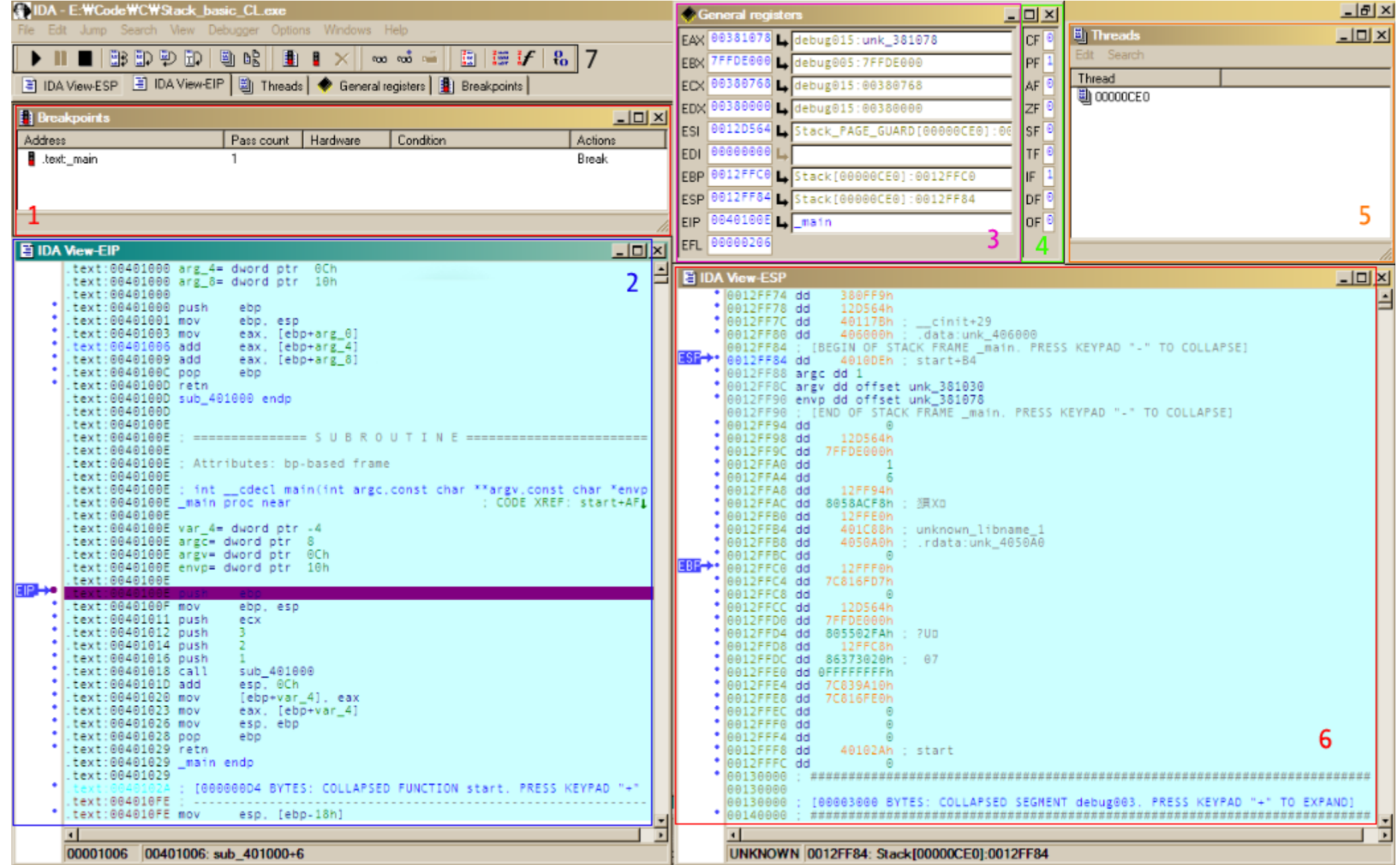

#### 어셈블리어 개발자 그룹 :: 어셈러브

#### 1번 : Breakpoints

// 현재 설정된 Breakpoints 목록을 보여줍니다.

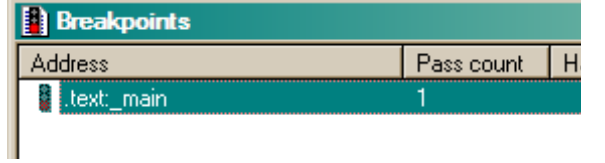

#### 2번 : IDA View-EIP

// 프로그램의 Code 부분. EIP는 다음실행할 주소를 가리킵니다.

// 여기서는 EIP가 가리키는 부분을 유심히 봅시다.

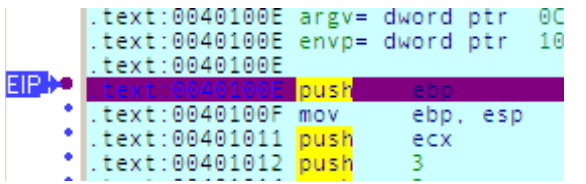

#### 3번 : Registers

// Registers 상태를 보여줍니다. 자세한 내용은 36Page를 참고해주세요.

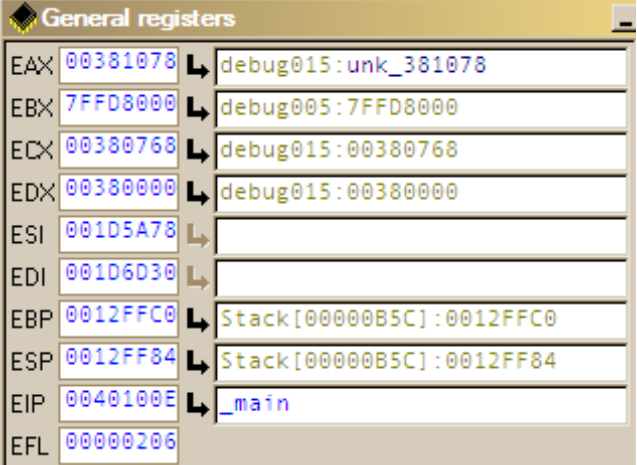

#### 4번 : Flags

// Flags 상태를 보여줍니다. 자세한 내용은 36Page를 참고해주세요.

古古王出战内在世占

# 5번 : Threads

// Threads 목록

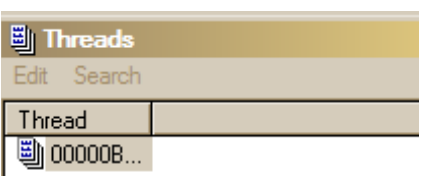

#### 6번 : IDA View-ESP

// 현재 Stack의 흐름을 보여주는 곳입니다. 여기서 ESP와 EBP가 가리키는 곳의 주소와 // 가리키는 값을 유심히 보시기 바랍니다.

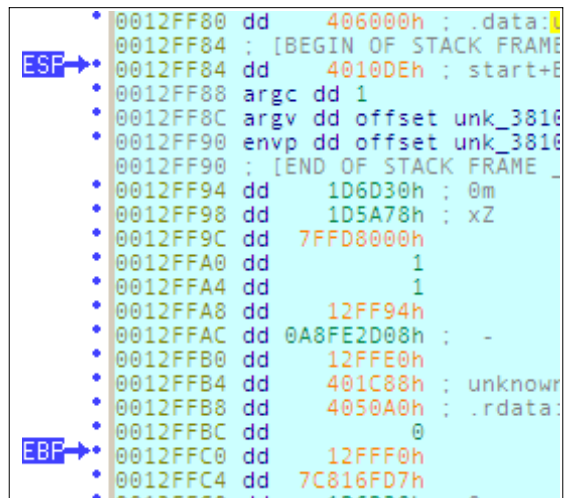

## 7번 : Menubar

// Debugging에 필요한 각종 유용한 기능들을 버튼으로 모아놓았습니다.

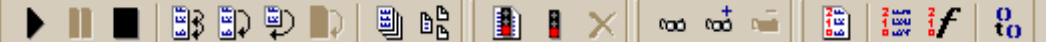

다음은 Debugging에 필요한 단축키 설명입니다.

F9 : Debugging 시작 F7 : Step into // 함수 안으로 들어가면서 실행 F8 : Step Over // 함수도 한줄로 인식하여 한줄씩 실행 Ctrl+F2 : Debugging 종료 Shift+/ : 계산기

자 이제 Debugging을 시작 합시다.

다음 코드가 스택에서 일어나는 일들을 자세히 보도록 하겠습니다.

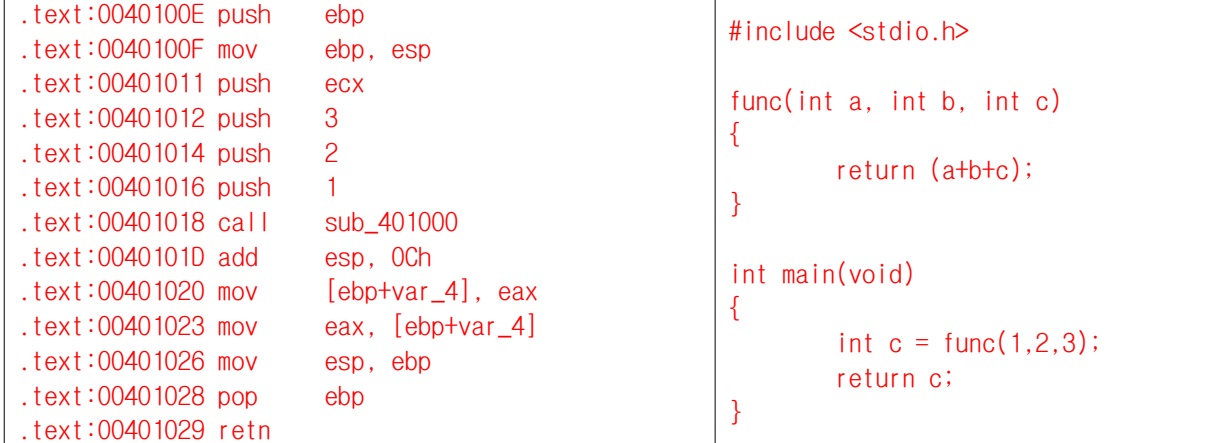

다음 화면은 처음 push ebp 부분을 실행하기전의 Stack의 상태입니다. ESP, EBP 각각의 위치를 눈여겨 봅시다.

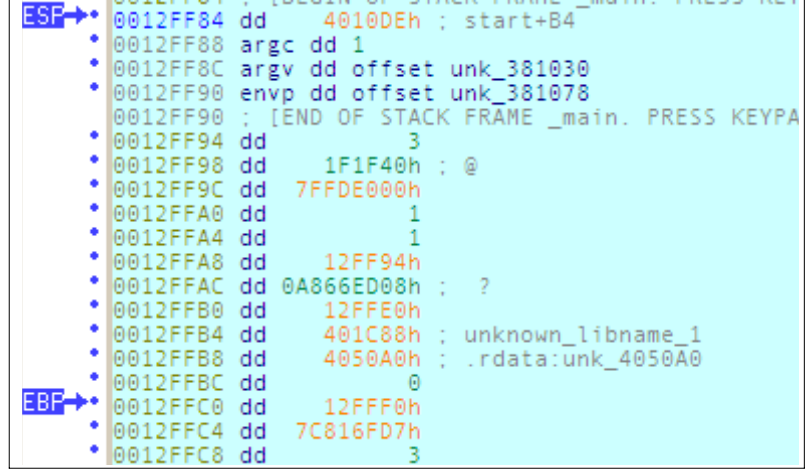

#### .text:0040100E push ebp

// push ebp를 하면 다음 화면과 같이 EBP가 있는자리가 SFP로 변하고,

// 그 바로 밑에가 RET로 바뀌게 되고, ESP는 다음주소를 가르키는것을 볼수 있습니다.

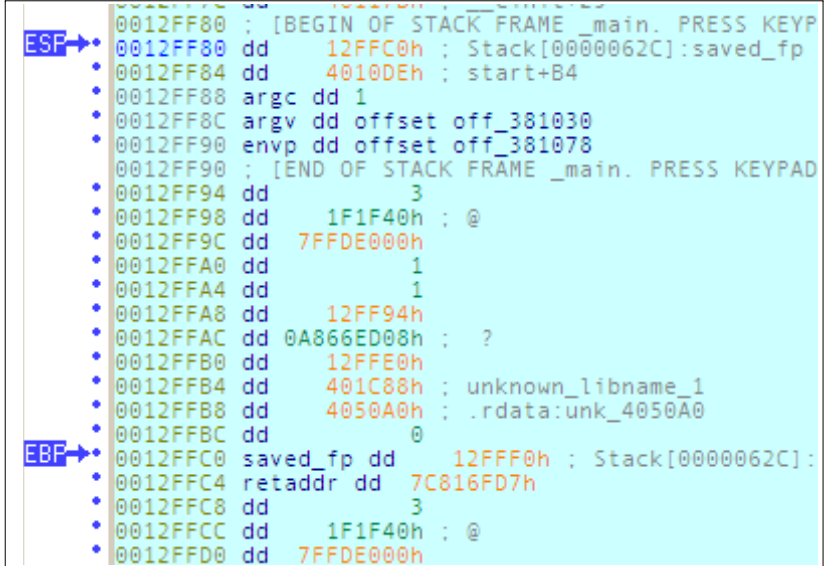

#### .text:0040100F mov ebp, esp

// mov ebp, esp 를 실행하면 EBP가 ESP가 있는 곳을 가리키게 되고, // EBP와 ESP가 같은 지점을 가리키는것을 볼수 있습니다.

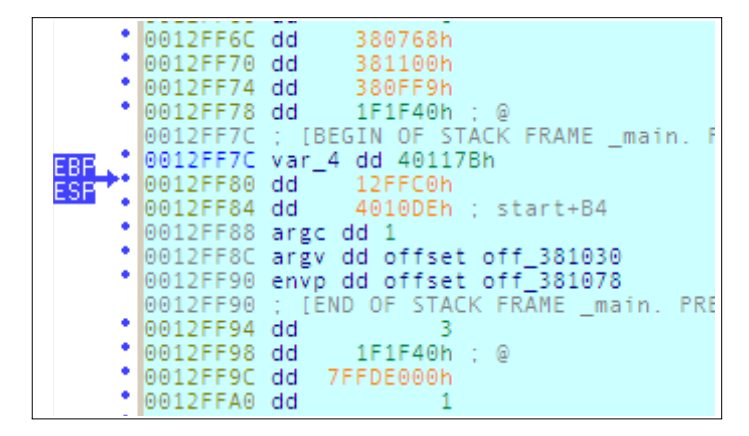

.text:00401011 push ecx

ECX 00380768 4 debug015:00380768

// EBP가 가리키는 곳이 SFP로 되었고, EBP 바로 밑에가 RET, argc, argv, envp 가 있는것을 // 볼수 있습니다.

// 또한 ESP가 한칸 내려가면서 현재 ECX 값 00380768 이 Stack에 들어가는것을 볼수 있습니다.

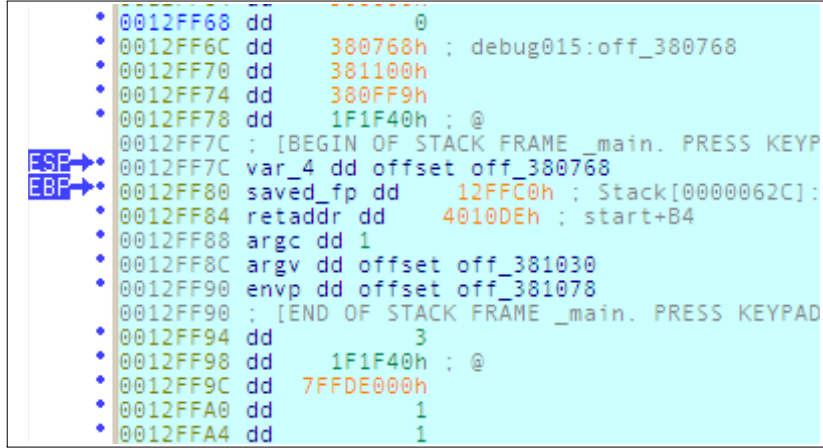

#### .text:00401012 push 3

// ESP가 한칸 밑으로 내려가면서 'push 3' 3값이 들어간것을 볼수 있습니다.

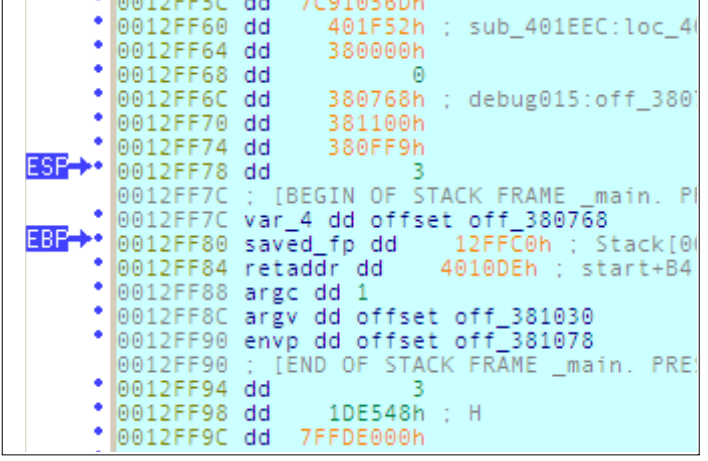

.text:00401014 push 2

// ESP가 한칸 내려가면서 'push 2' 2값이 들어간것을 볼수 있습니다.

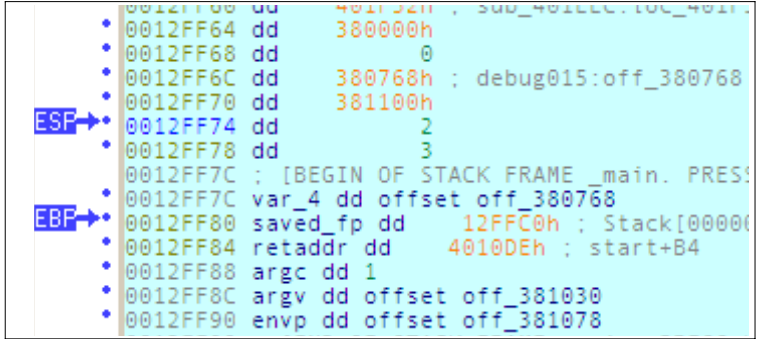

.text:00401016 push 1

// ESP가 한칸 내려가면서 'push 1' 1값이 들어간것을 볼수 있습니다.

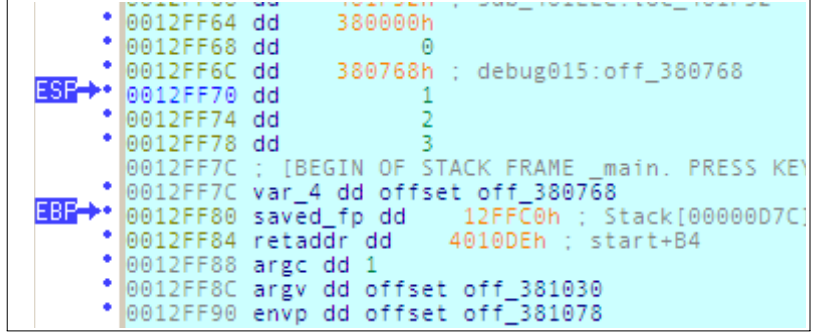

.text:00401018 call sub\_401000

# -> Step into

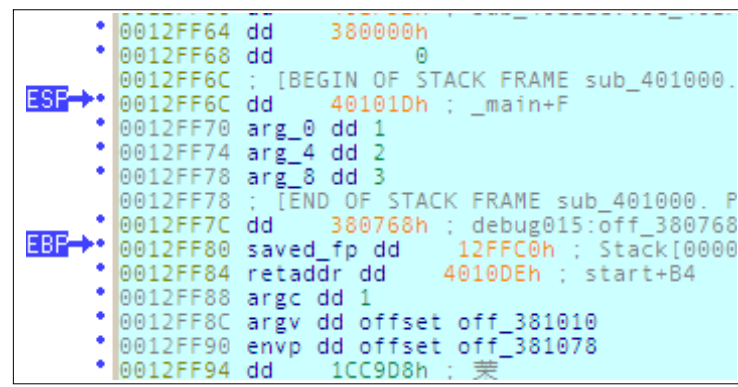

.text:00401000 push ebp

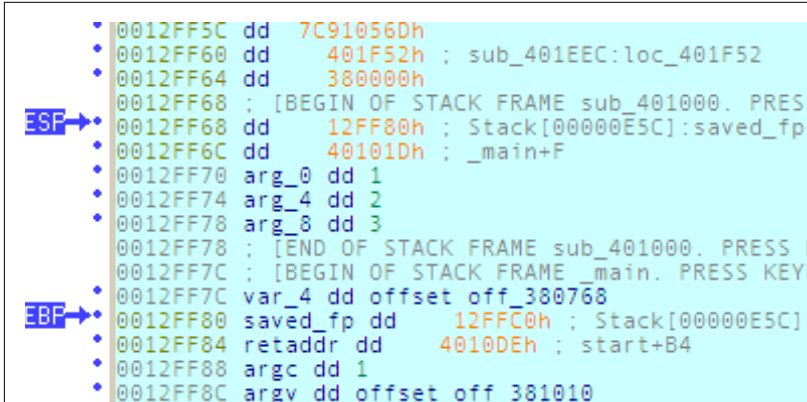

.text:00401001 mov ebp, esp

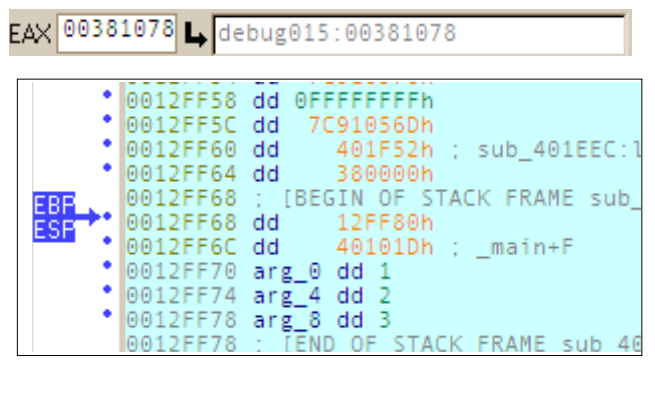

.text:00401003 mov eax, [ebp+arg\_0]

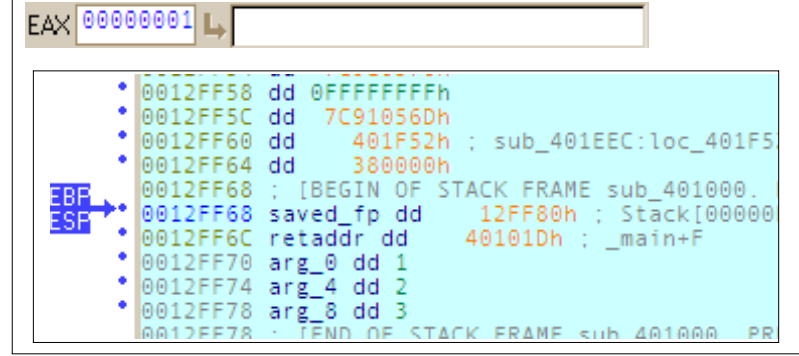

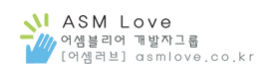

.text:00401006 add eax, [ebp+arg\_4]  $EAX$  00000003 L 0012FF5C dd  $\bullet$ 7C91056Dh C91056Dh<br>- 401F52h ; sub\_401EEC:loc\_401F52<br>-380000h  $\bullet$  0012FF60 dd  $\bullet$  0012FF64 dd EBP 12FF80h : Stack[00000E5C ESP 0012FF6C retaddr dd 40101Dh ; main+F 0012FF70 arg\_0 dd 1<br>0012FF74 arg\_4 dd 2<br>0012FF78 arg\_8 dd 3  $.$ text:00401009 add eax,  $[ebp+arg_8]$  $EAX$ <sup>000000006</sup> מה של 0012FF54 dd 7C910570h<br>0012FF54 dd 7C910570h  $\bullet$  0012FF5C dd 7C91056Dh 7C91056Dh<br>|- 401F52h ; sub\_401EEC:loc<br>|- 380000h 0012FF60 dd  $\bullet$  0012FF64 dd 0012FF64 dd<br>
0012FF68 : [BEGIN OF STACK FRAME sub\_40<br>
0012FF68 saved\_fp dd 12FF80h : <mark>Stack</mark><br>
0012FF6C retaddr\_dd 40101Dh : \_main+ EBP ESP 0012FF6C retaddr dd 40101Dh ; \_main+M<br>0012FF70 arg\_0 dd 1<br>0012FF74 arg\_4 dd 2<br>0012FF78 arg\_8 dd 3<br>0012FF78 ; [END OF STACK FRAME sub\_40100<br>0012FF7C ; [BEGIN OF STACK FRAME \_main. : [BEGIN OF STACK FRAME \_ main.<br>War 4 dd offset off 380768  $0.012FE7C$ .text:0040100C pop ebp<br>
9012FF60 dd = 401F52h ; sub\_401EEC:loc\_401F52<br>
9012FF64 dd = 380000h 0012FF60 dd 0012FF64 dd  $\bullet$  $\bullet$  0012FF68 dd 12FF80h BOIZFF6C : [BEGIN OF STACK FRAME sub\_401000. PRI 40101Dh : \_main+F 0012FF6C dd 40101Dh : \_main+F<br>0012FF70 arg\_0 dd 1<br>0012FF74 arg\_4 dd 2<br>0012FF78 arg\_8 dd 3<br>0012FF76 : [END OF STACK FRAME sub\_401000. PRESS<br>0012FF7C : [BEGIN OF STACK FRAME \_main. PRESS KI<br>0012FF7C var 4 dd offset off 38  $\bullet$ 0012FF7C var\_4 dd offset off\_380768 **E35** : 0012FF80 dd 12FFC0h<br>
 0012FF80 dd 12FFC0h<br>
 0012FF80 dd 4010DEh ; start+B4<br>
 0011FE80 grap dd 4010DEh ; start+B4 0012FF88 argc dd 1 ٠ 0012FF8C argv dd offset off\_381010 ٠ 0012FF90 envp dd offset off 381078 .text:0040100D retn $\bullet$  0012FF5C dd 7C91056Dh  $\bullet$  0012FF60 dd 401F52h ; sub\_401EEC:loc\_40  $\bullet$  0012FF64 dd 380000h  $\bullet$  0012FF68 dd

12FF80h ; Stack[00000E5C]:s<br>40101Dh ; \_main+F  $\bullet$  0012FF6C dd **ESE->** 0012FF70 dd  $\bullet$  0012FF74 dd  $\bullet$  0012FF78 dd : [BEGIN OF STACK FRAME 0012FF7C main. PR EBR->: 0012FF7C var\_4 dd oris<br>0012FF80 saved\_fp dd<br>...0012FF84 retaddr dd  $\bullet$  0012FF88 argc dd 1 0012FF8C argv dd offset off\_381010<br>0012FF90 envp dd offset off\_381078

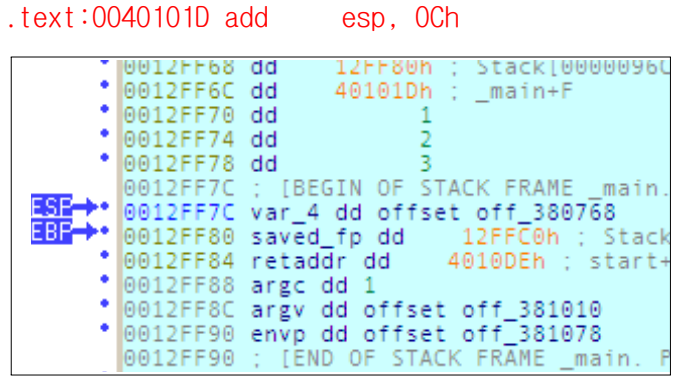

.text:00401020 mov [ebp+var\_4], eax

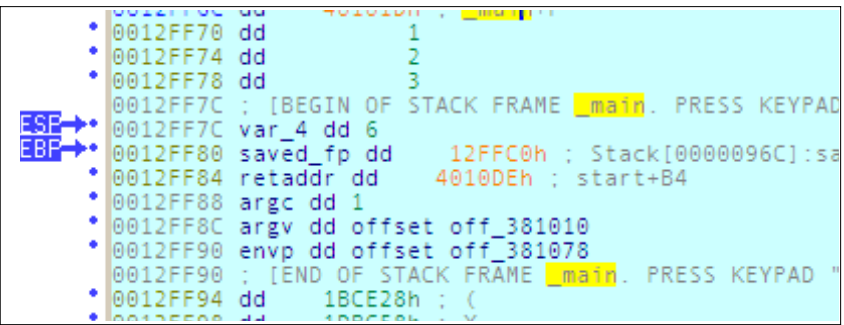

## .text:00401023 mov eax, [ebp+var\_4]

 $EAX$ <sup>000000006</sup>

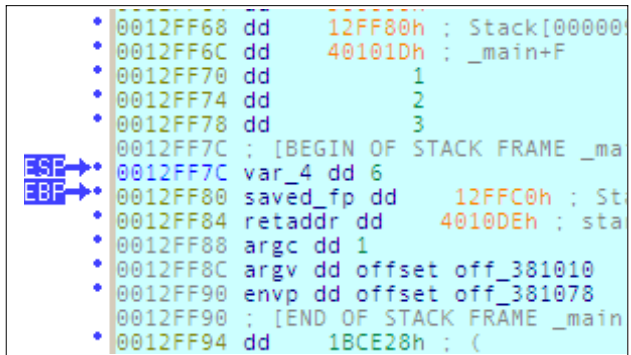

#### .text:00401026 mov esp, ebp

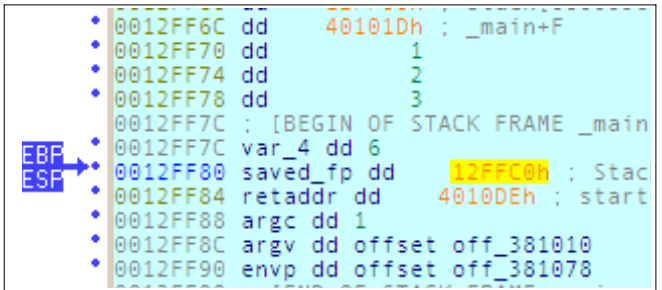

#### .text:00401028 pop ebp

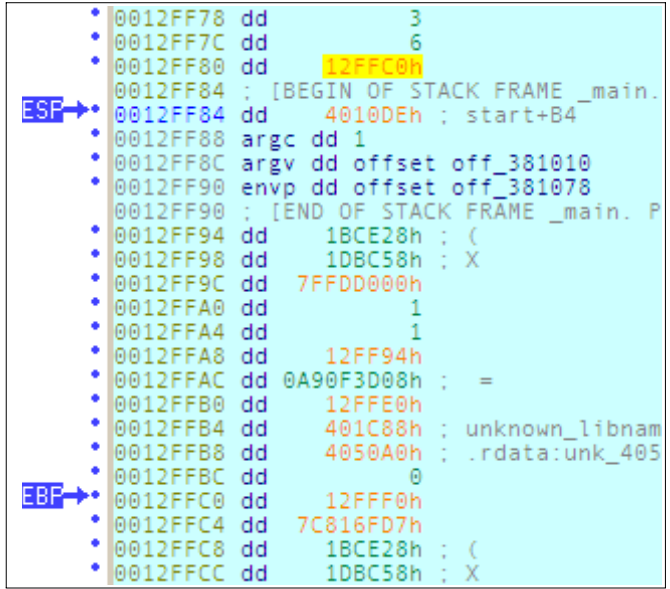

#### .text:00401029 retn

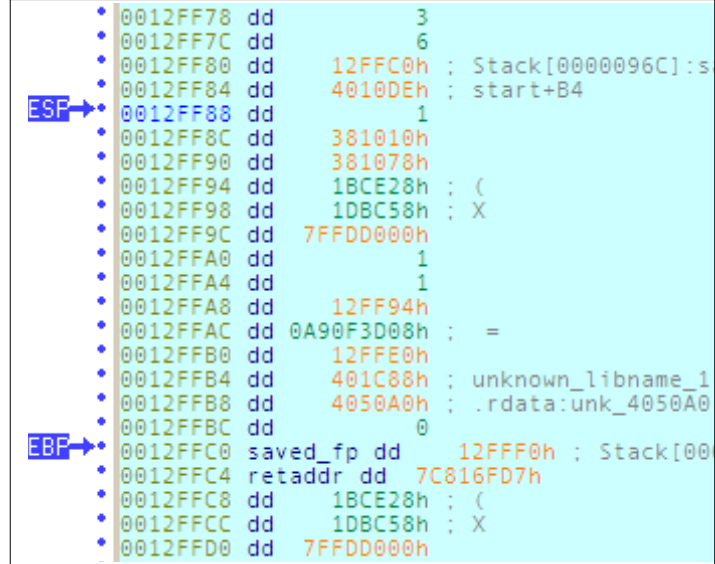

간단한 프로그램을 통해 Stack의 흐름을 보았습니다. 이렇게 간단한 프로그램에서부터 복잡한 프로그램까지 이런식으로 디버깅을 연습하거나 공부하시면 코드의 흐름을 잘 이해할 수가 있을것입니다.

Debugging을 종료하려면 Ctrl+F2 를 누르면 됩니다.

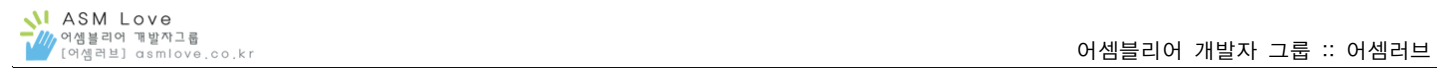

# Registers

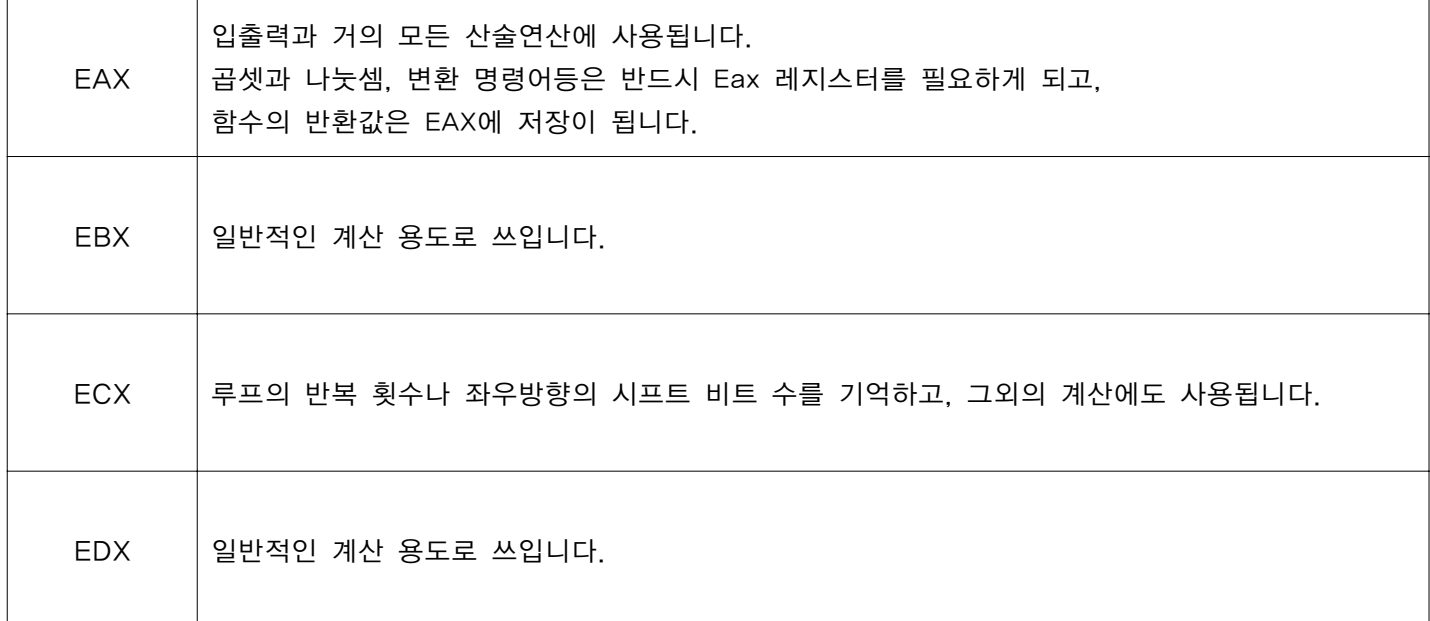

\$ 중요한 4가지만 설명을 하였고, 더욱 자세한 설명은 다른 문서를 참고하시기 바랍니다.

# FLAGS

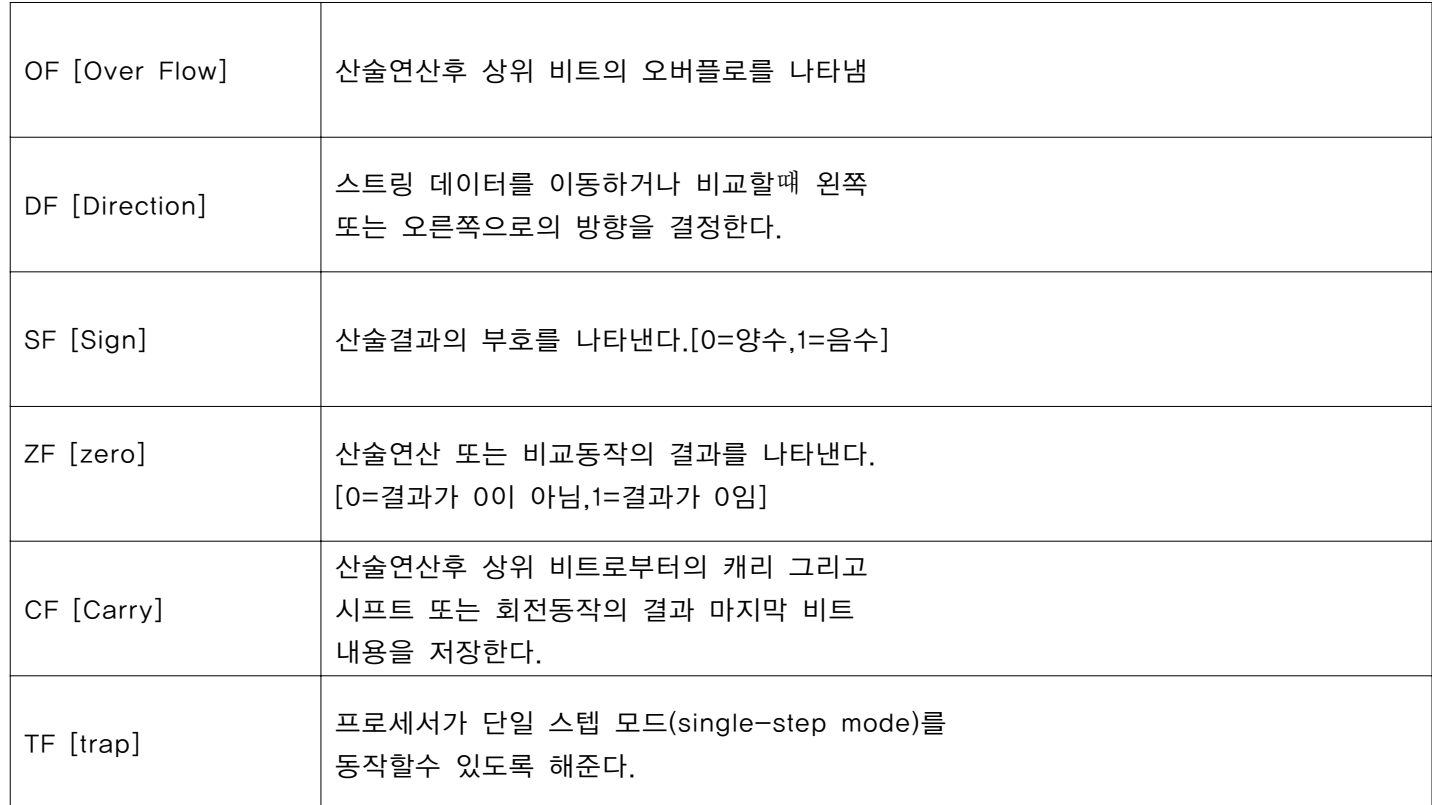

\$ 중요한 6가지만 설명을 하였고, 더욱 자세한 설명은 다른 문서를 참고하시기 바랍니다.

이것으로 IDA 5.x Manual 1부를 마칠까 합니다. 1부에서는 정말 기초적인 메뉴의 구성과 간단한 프로그램의 디버깅모습을 담았고, 2부에서는 좀 더 실용적인 부분과 분석하는 부분을 담도록 하겠습니다.

긴글 읽어주셔서 감사드리고, 오타나 잘못된 내용이 있으면 지적해주시면 감사드리겠습니다. -> certlab@gmail.com

## # Reference

The Art of Assembly Language / Randall Hyde http://www.asmlove.co.kr http://www.datarescue.be http://www.securityproof.org